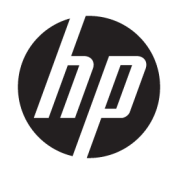

# HP ScanJet Enterprise 7500/Flow 7500

Användarhandbok

#### Copyright och licens

© Copyright 2020 HP Development Company, L.P.

Det är förbjudet att reproducera, ändra eller översätta den här handboken utan föregående skriftligt medgivande, förutom i den utsträckning som upphovsrättslagen tillåter.

Den här informationen kan ändras utan föregående meddelande.

De enda garantierna för HP-produkterna och tjänsterna fastställs i de uttryckliga garantier som medföljer produkterna och tjänsterna. Inget i detta dokument ska tolkas som att det utgör en ytterligare garanti. HP kan inte hållas ansvarigt för tekniska fel, korrekturfel eller utelämnanden i dokumentet.

Edition 4, 7/2020

#### Varumärken

ENERGY STAR® och ENERGY STAR® -märket är registrerade märken i USA.

# Innehåll

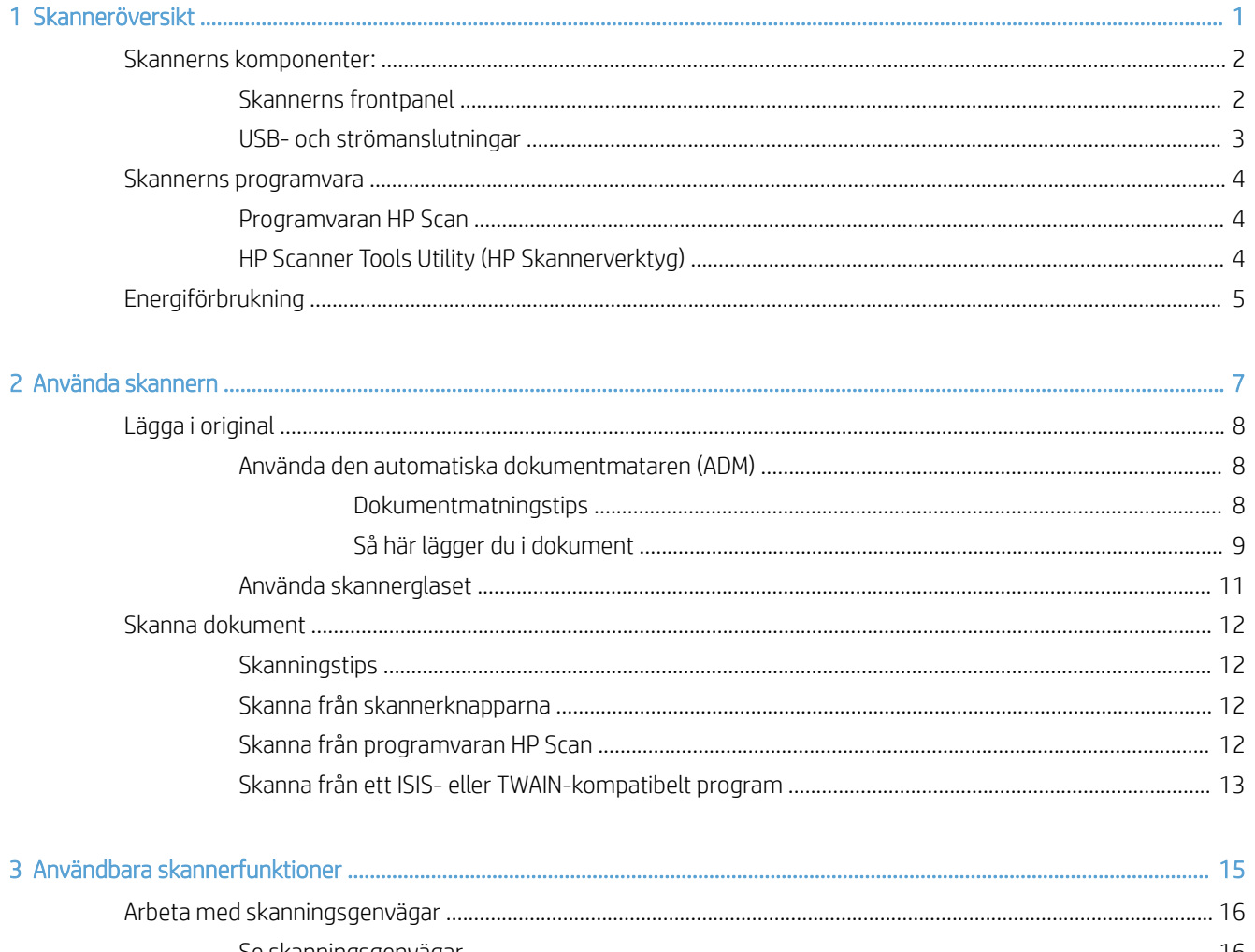

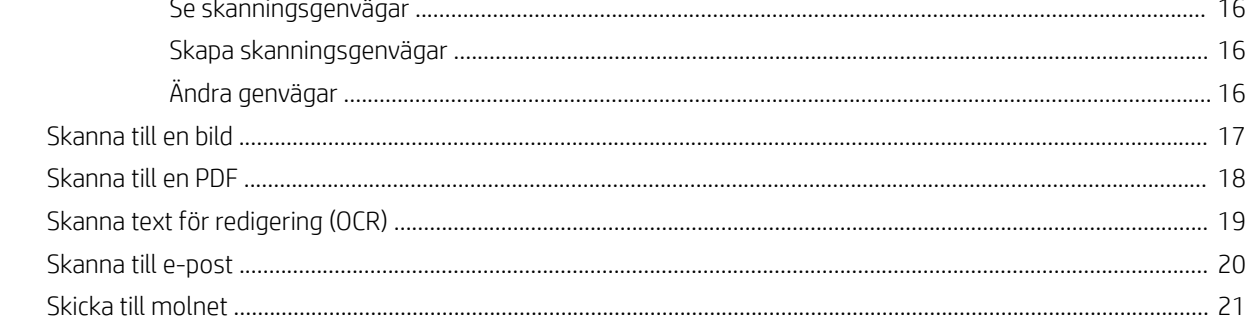

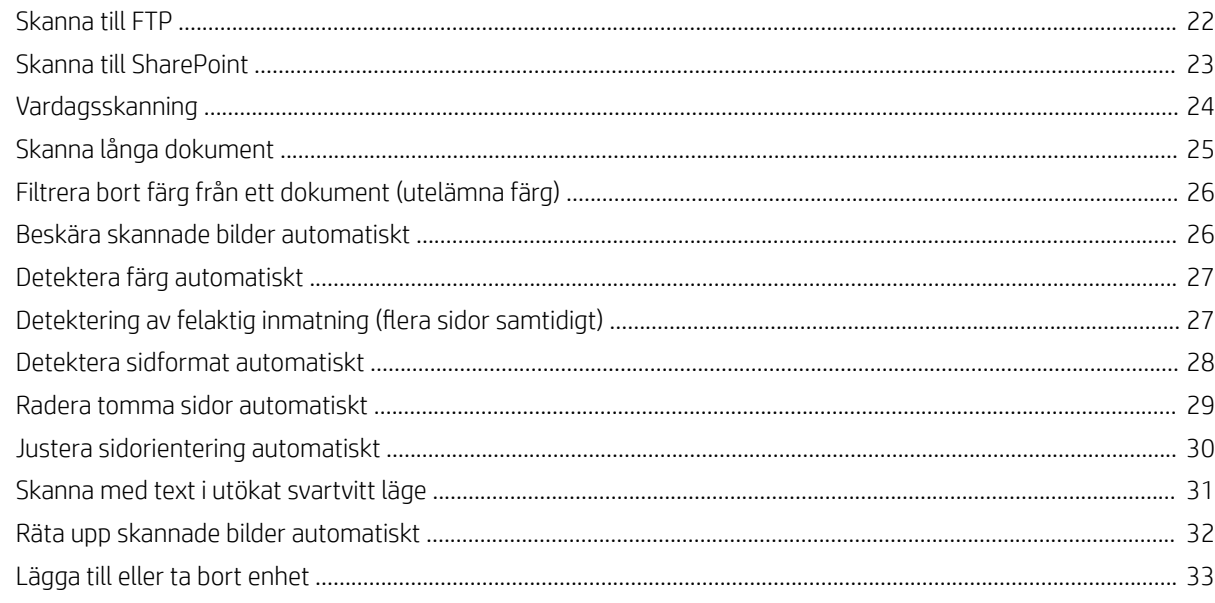

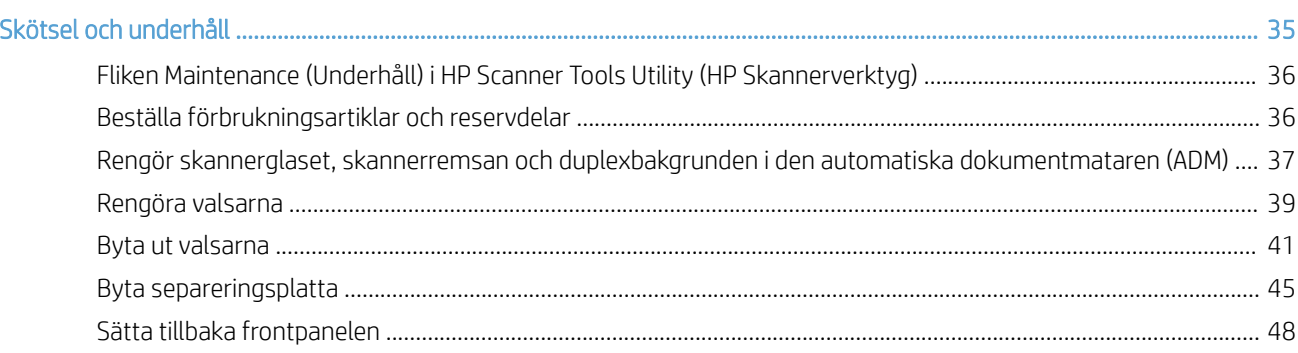

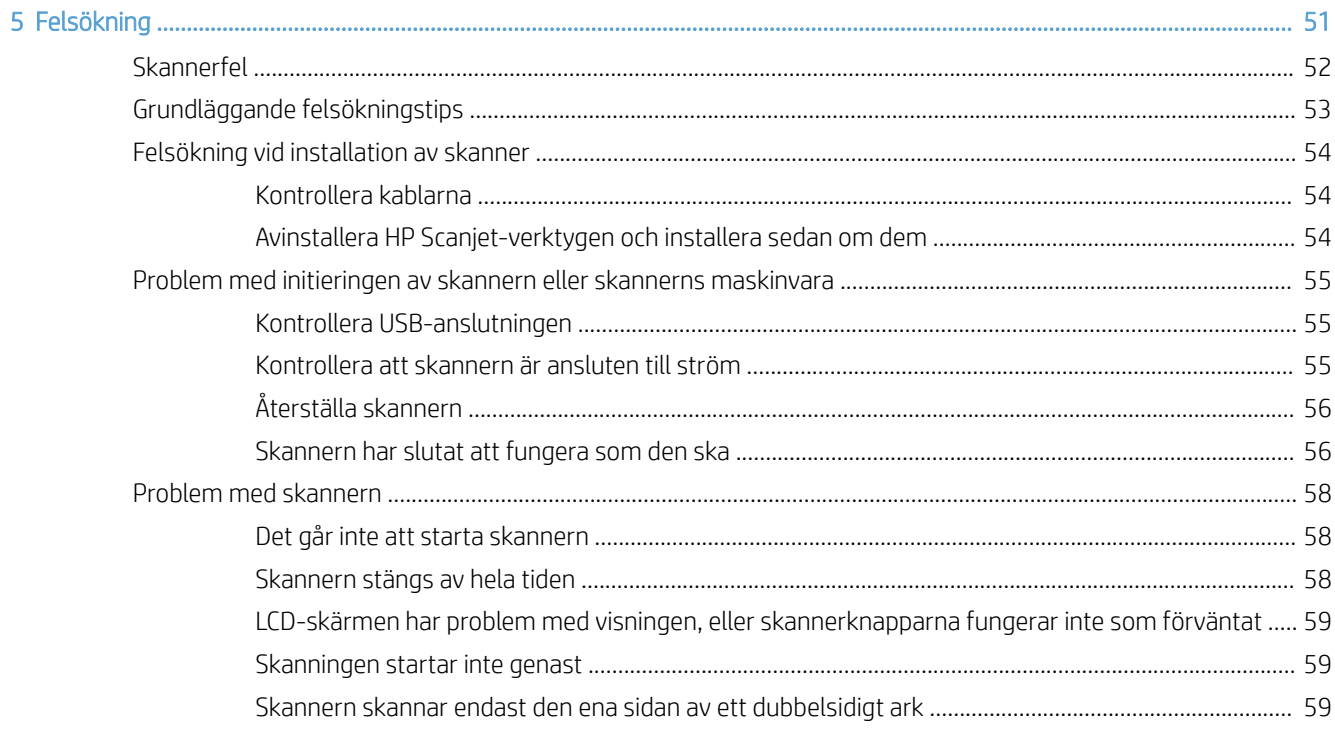

 $\overline{4}$ 

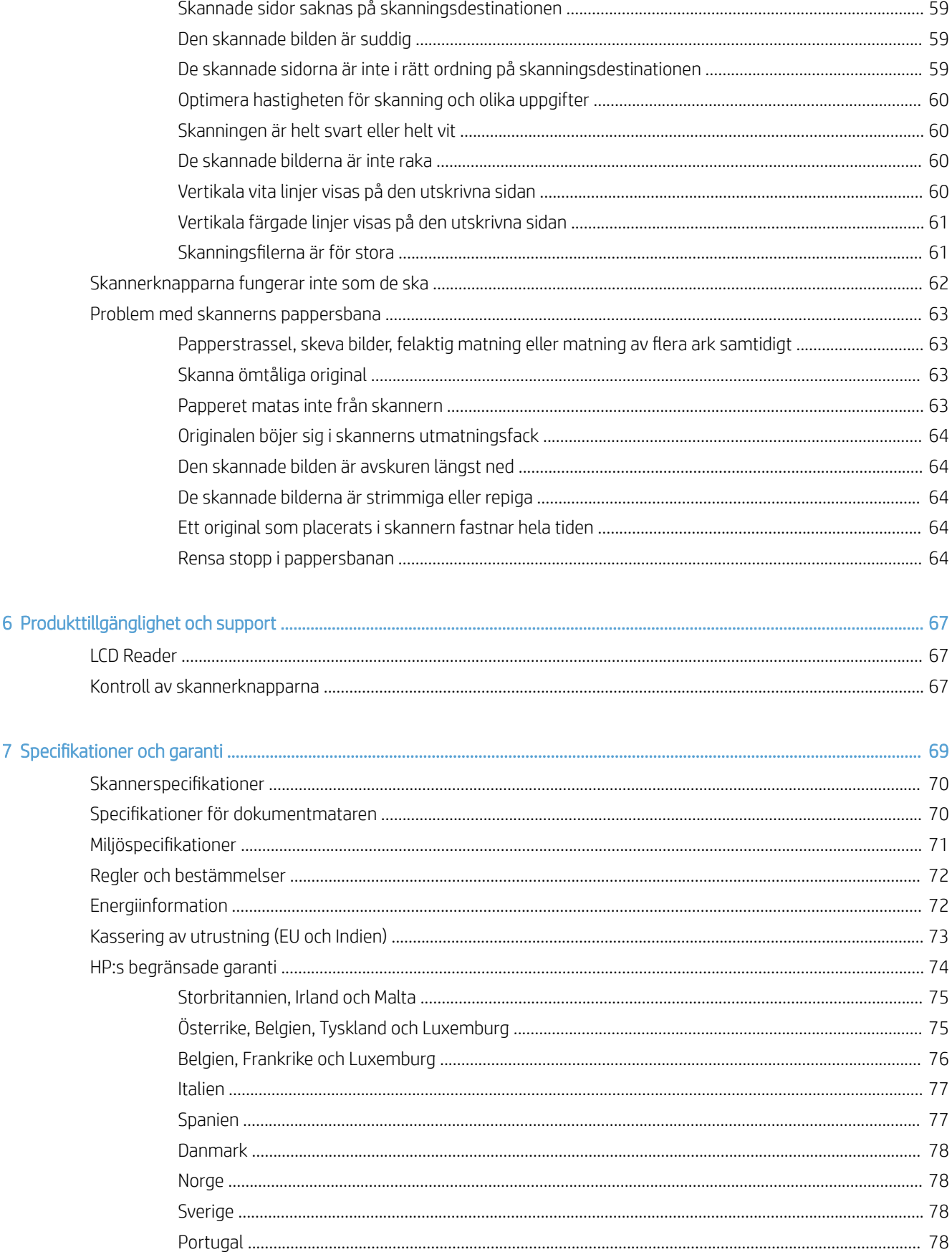

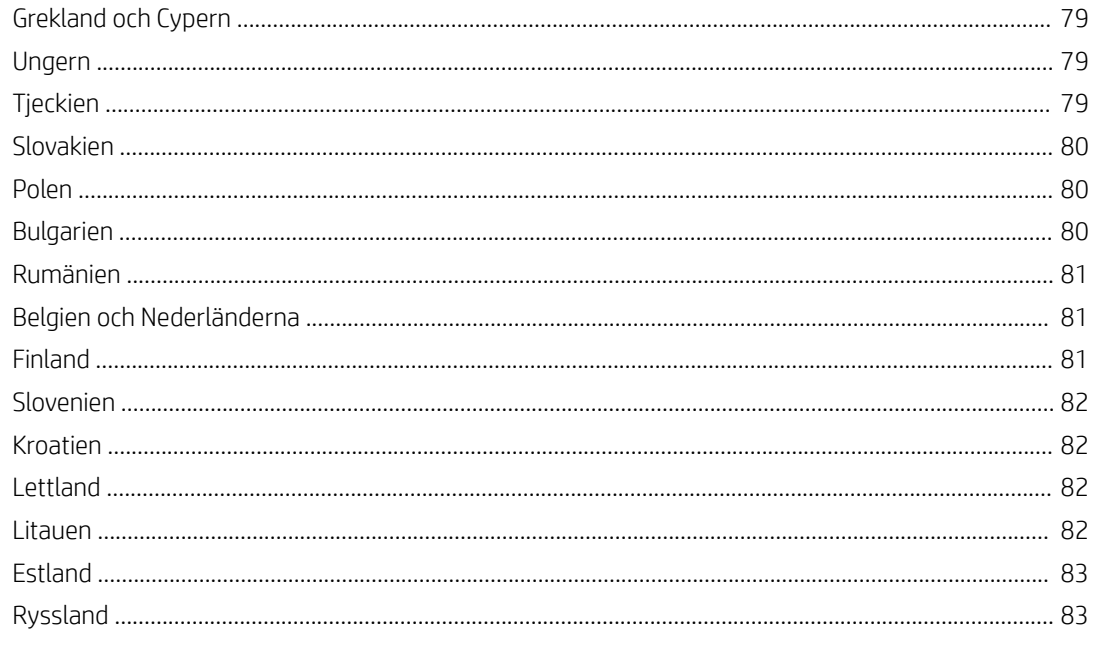

# <span id="page-6-0"></span>1 Skanneröversikt

Användarhandboken innehåller anvisningar för hur du använder din skanner.

- [Skannerns komponenter:](#page-7-0)
- [Skannerns programvara](#page-9-0)
- [Energiförbrukning](#page-10-0)

# <span id="page-7-0"></span>Skannerns komponenter:

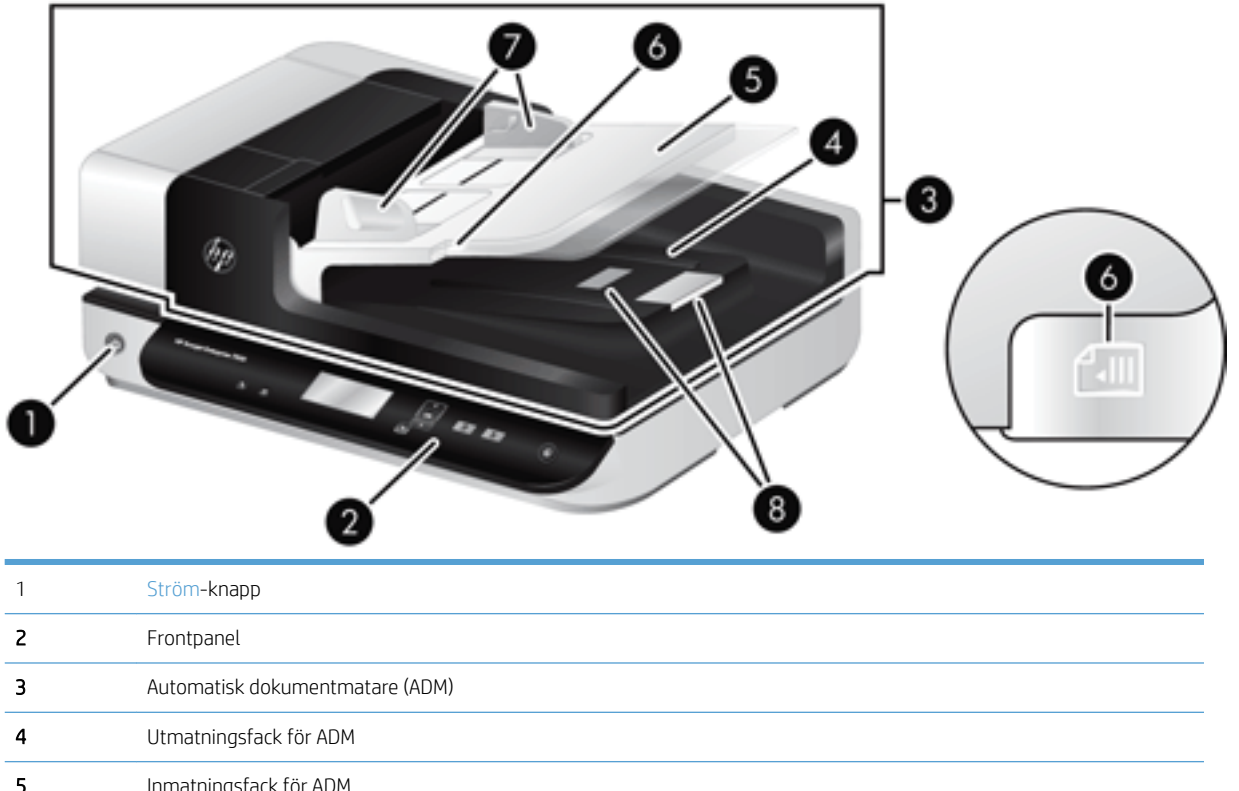

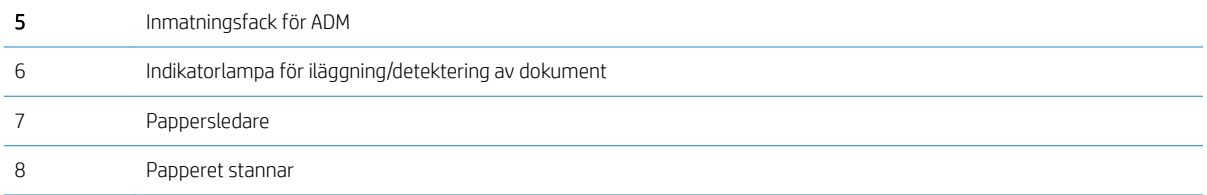

### Skannerns frontpanel

Med knapparna på skannerns framsida kan du starta en skanning och konfigurera vissa skanningsinställningar.

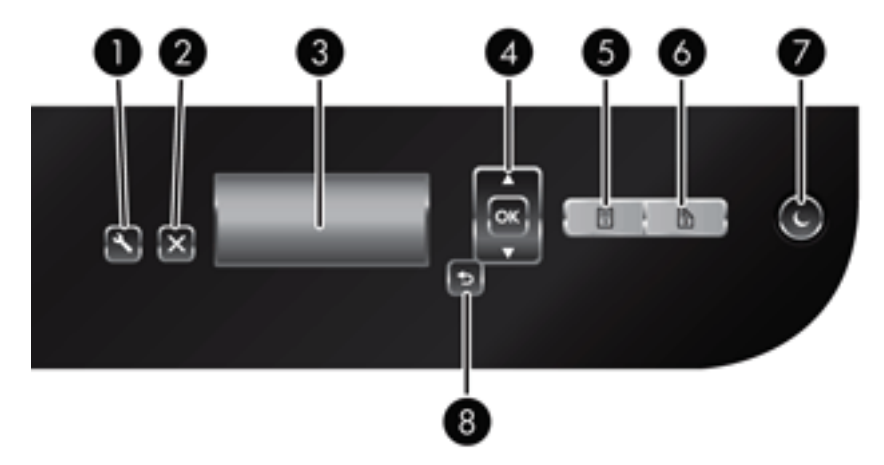

<span id="page-8-0"></span>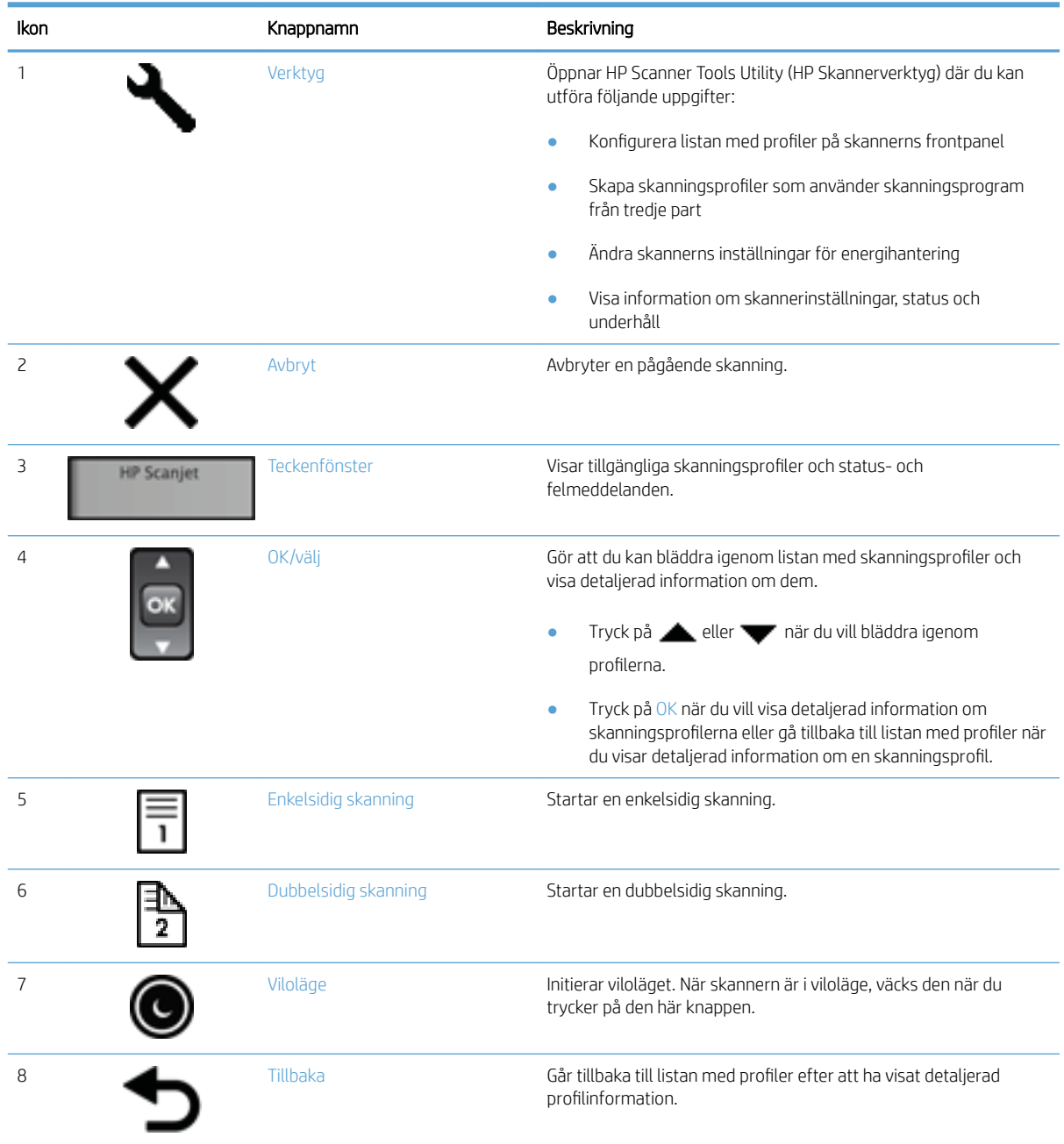

# USB- och strömanslutningar

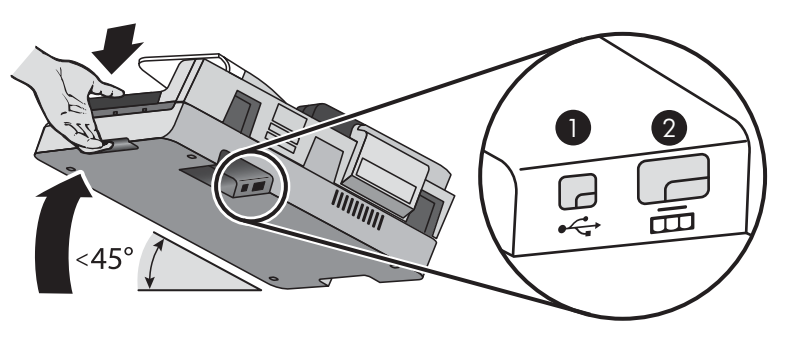

<span id="page-9-0"></span>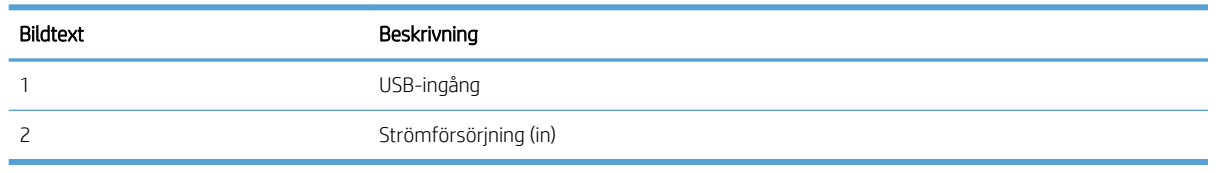

X VIKTIGT: Var försiktig när du lutar enheten. Se till att inte locket till den automatiska dokumentmataren (ADM) råkar öppnas.

### Skannerns programvara

Skannern levereras med en rad program för skanning och dokumenthantering:

- Programvaran HP Scan
- **HP Scanner Tools Utility (HP Skannerverktyg)**

#### Programvaran HP Scan

Du kan använda programvaran HP Scan för att göra följande:

- Skanna till PDF
- Skanna till JPEG
- E-posta som PDF
- E-posta som JPEG
- Skanna text för redigering (OCR)
- Skanna till molnet
- Skanna vardagliga dokument

#### HP Scanner Tools Utility (HP Skannerverktyg)

Använd HP Scanner Tools Utility (HP skannerverktyg) för att utföra följande uppgifter:

- Ställa in alternativ för meddelanden angående underhåll och statusuppdateringar
- Ändra skannerns inställningar gällande energihantering
- Se information om skannern (versionen av den fasta programvaran, serienummer och totalt antal skannade sidor)
- Ändra skanningsprofiler

Gör något av följande för att starta verktyget:

- Windows 8.1 och 10: Gå till startskärmen och klicka sedan på panelen HP Scanner Tools Utility (HP skannerverktyg).
- Starta HP Scan Assistant från skrivbordet och välj sedan Verktyg.

# <span id="page-10-0"></span>Energiförbrukning

Som standard ställs skannern in i viloläge efter 15 minuters inaktivitet och stängs automatiskt av efter två timmars inaktivitet för att spara på energi. Utför följande steg om du vill ändra standardinställningarna eller inaktivera dessa lägen.

- 1. Tryck på knappen Verktyg ( $\bigcup$ ) när du vill starta HP Scanner Tools Utility (HP skannerverktyg).
- 2. Klicka på fliken Inställningar och välj sedan önskade inställningar för viloläge och automatisk avstängning.
	- Om du vill ange efter hur lång tids inaktivitet skannern ska ställas in i viloläge, väljer du 15 minuter eller Aldrig i listrutan Viloläge: Put the scanner to sleep after: (Ställ in skannern i viloläge efter:).
	- Om du vill ange hur länge skannern ska vara inaktiv innan den automatiskt stängs av, väljer du önskat värde i listrutan för automatisk avstängning Auto-Off: Turn off the scanner after: (Stäng av skannern efter:).

# <span id="page-12-0"></span>2 Använda skannern

I de följande avsnitten beskrivs HP Scanjet-7500/Flow 7500skannern samt hur man skannar originaldokument.

- [Lägga i original](#page-13-0)
- [Skanna dokument](#page-17-0)

### <span id="page-13-0"></span>Lägga i original

Du kan lägga original i skannern på något av följande sätt:

- Använda den automatiska dokumentmataren (ADM)
- [Använda skannerglaset](#page-16-0)

#### Använda den automatiska dokumentmataren (ADM)

Information som hjälper dig att lägga i dina dokument på rätt sätt finns i de följande avsnitten.

- **Dokumentmatningstips**
- [Så här lägger du i dokument](#page-14-0)

#### Dokumentmatningstips

- Dokumentmatarens och utmatningsfackets maximala kapacitet varierar beroende på papperets storlek och vikt. För papper med en vikt på 75 g/m<sup>2</sup> (standardvikt för de flesta utskrifts- och kopieringspapper) är den maximala kapaciteten 100 ark. För tyngre papper är den maximala kapaciteten lägre.
- Följande papperstyper kan användas i den automatiska dokumentmataren (ADM).

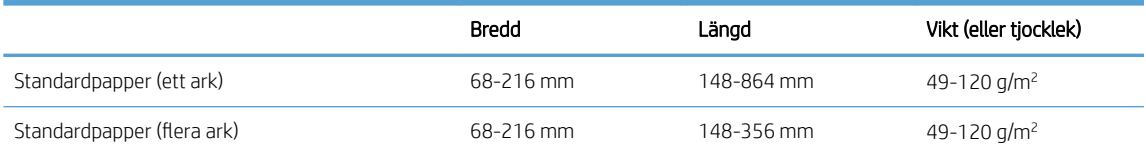

- I skanningsprogramvaran ska du alltid ange följande:
	- Ställ in sidstorleken på den bredd och längd som motsvarar det papper du skannar.
	- Välj en profil vars sidorientering motsvarar den kant på papperet som matas in först.
- Om du skannar följande typer av dokument med ADM kan det uppstå papperstrassel eller skador på dokumenten. Skanna sådana dokument från skannerglaset istället för med ADM.

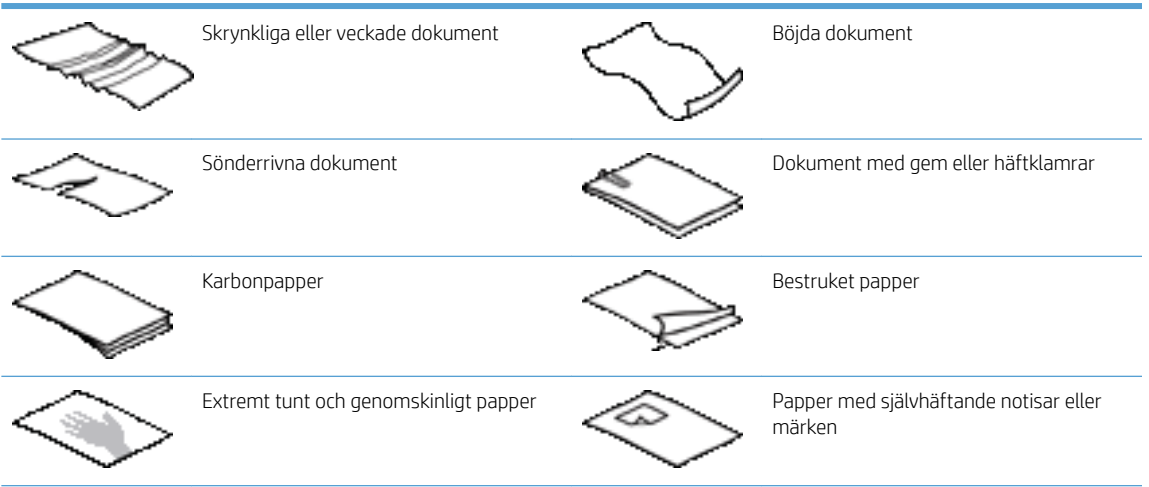

<span id="page-14-0"></span>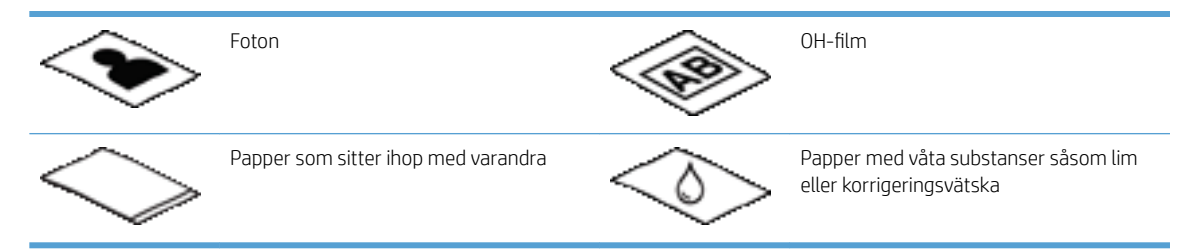

- Jämna ut eventuella veck och ojämnheter i dokumenten innan du placerar dem i mataren. Om framkanten på ett dokument är skrynklig eller vikt, kan det uppstå papperstrassel.
- När du lägger i papper som är mindre än 148 mm i bredd, ska du placera långsidan parallellt med pappersledarna.
- Skanna ömtåliga dokument (t.ex. foton och dokument på skrynkligt eller mycket tunt papper) genom att placera dokumentet med framsidan ned på skannerglaset.
- Se till att locket på dokumentmataren är ordentligt stängt. Du stänger locket genom att trycka på det tills det hörs ett klick.
- Justera pappersledarna till dokumentens bredd. Kontrollera att pappersledarna vidrör originalets kanter. Om det finns ett mellanrum mellan pappersledarna och dokumentens kanter, kan den skannade bilden bli sned.
- Var försiktig när du placerar en bunt med dokument i mataren. Släpp inte ned bunten i mataren.
- $\hat{X}$  TIPS: Indikatorlampan för iläggning/detektering av dokument på den klara delen av dokumentmatarens inmatningsfack lyser när dokumenten placerats korrekt.
- För att förhindra att skanningen blir sned ska du endast placera dokument av samma storlek i en bunt. Om du måste lägga i buntar med dokument av olika storlekar ska du centrera alla dokument i bunten utifrån deras bredd innan du för in dem i dokumentmataren.
- Rengör skanningsvalsarna om de är synligt smutsiga eller efter att du har skannat ett dokument med blyertsskrift.

#### Så här lägger du i dokument

1. Justera pappersledarna till dokumentens bredd. Dra inte åt pappersledarna för hårt, eftersom detta kan hindra pappersmatningen.

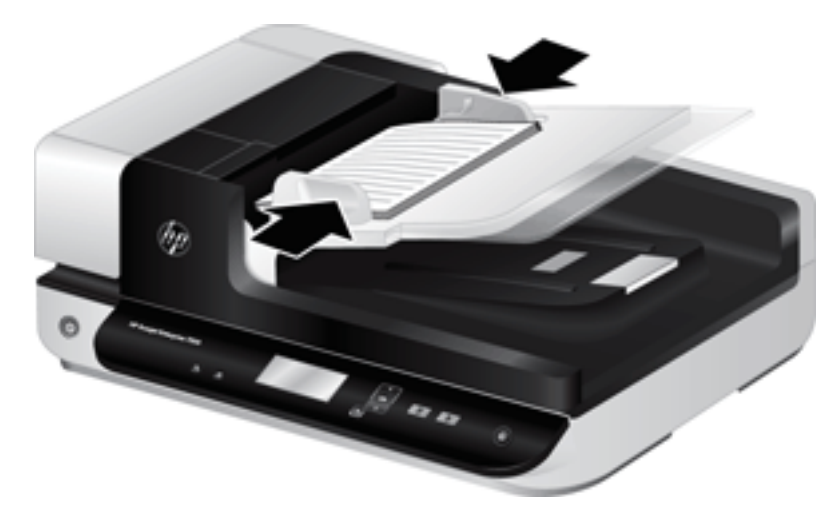

Om du skannar små original, till exempel checkar, är det särskilt viktigt att pappersledarna vidrör originalets kanter.

2. Bläddra igenom dokumentbunten för att kontrollera att sidorna inte sitter ihop. Kontrollera sidorna i den ände av bunten som kommer att sättas in i mataren genom att först bläddra i en riktning och sedan i motsatt riktning.

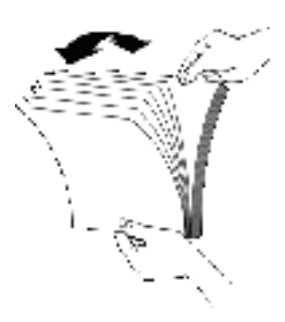

3. Justera dokumentens kanter genom att knacka buntens nederkant mot bordsskivan. Vrid bunten 90 grader och upprepa.

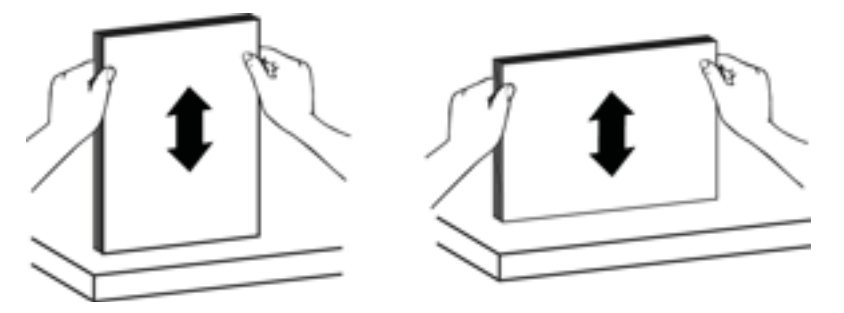

4. Placera försiktigt bunten i dokumentmataren. Placera sidorna med framsidan upp och överkanten inåt mot mataren.

*För bästa resultat, släpp inte ned bunten i mataren och tryck inte mot buntens framkant när du har placerat den i dokumentmataren.*

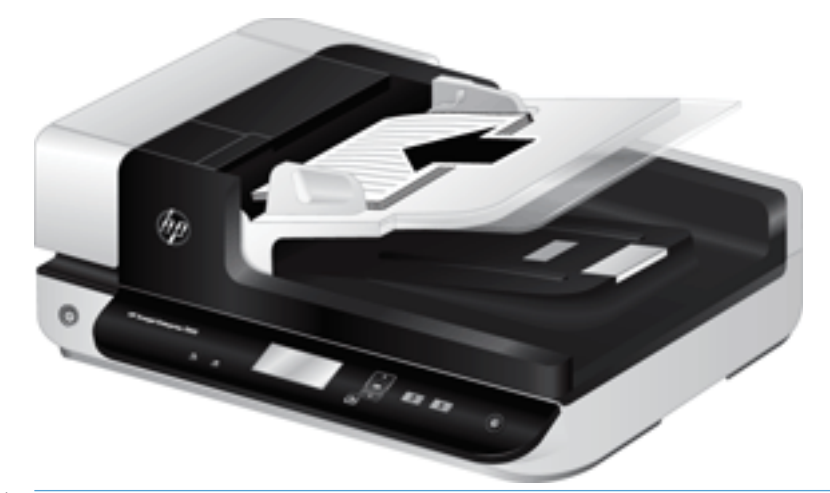

- **个 TIPS:** Mata inte in ett dokument med vikt eller trasig framkant. När du börjar skanna ska du välja en profil där den valda sidorienteringen stämmer överens med den kant som matas in först för att säkerställa att skanningen återger originaldokumentets orientering.
- 5. Kontrollera att pappersledarna är justerade i linje med buntens kanter.

#### <span id="page-16-0"></span>Använda skannerglaset

Placera objekt som inte uppfyller specifikationerna för den automatiska dokumentmataren (ADM) direkt på skannerglaset.

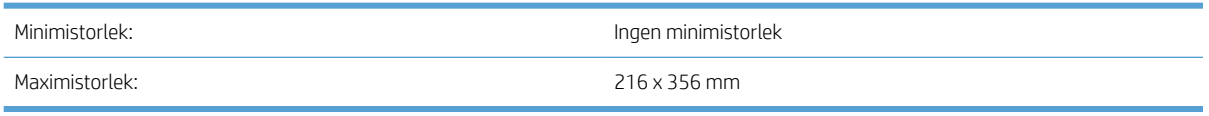

<sup>23</sup> OBS! Det aktiva avbildningsområdet sträcker sig inte över hela skannerglaset, så se till att du placerar originalen enligt referensmarkeringen i kanten av skannerglaset.

Lägg originalet med framsidan ned på skannerglaset (se markeringen på skannern). Sidor i liggande format placeras med framsidan ned och framkanten mot skannerns baksida.

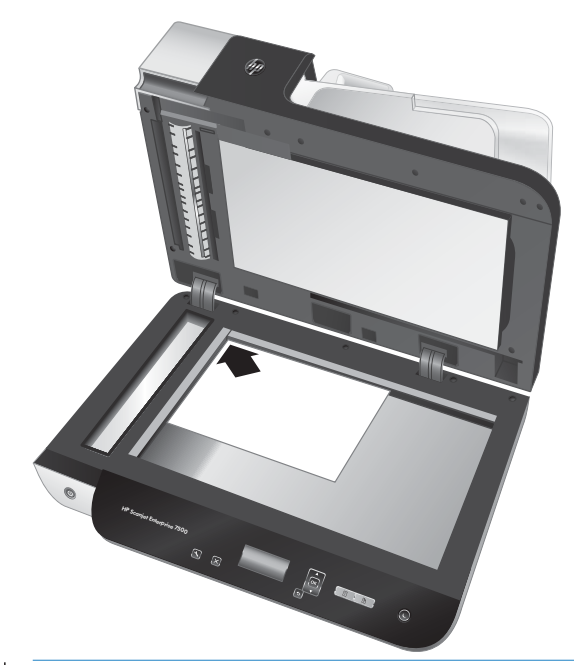

☆ TIPS: Om du vill skanna flera bilder samtidigt ska du placera bilderna med minst 6mm på skannerglaset.

### <span id="page-17-0"></span>Skanna dokument

De följande avsnitten beskriver hur du skannar original med skannern och skannerprogrammet.

- **Skanningstips**
- Skanna från skannerknapparna
- Skanna från programvaran HP Scan
- [Skanna från ett ISIS- eller TWAIN-kompatibelt program](#page-18-0)

#### **Skanningstips**

- Om skannerns LCD-skärm inte visar några skanningsprofiler ska du öppna HP Scanner Tools Utility (HP skannerverktyg) och läsa in profilerna i skannern.
- För att minska papperstrasslet ska du använda skanningsinställningar som anger de faktiska dimensionerna på de sidor du skannar.
- Om du vill avbryta en skanning trycker du på knappen Avbryt ( $\blacktriangleright$ ).
- Om du trycker på knappen Dubbelsidig skanning ( $\gamma$ ) och den valda profilen är konfigurerad att använda den automatiska dokumentmataren (ADM), bearbetar skannern båda sidor av originalet oavsett skanningsprofilens inställning. Om du trycker på knappen Enkelsidig skanning (,), bearbetar skannern framsidan av originalet när den skannar från ADM, och baksidan när den skannar från skannerglaset.
- $\mathbb{F}$  OBS! Om den valda skanningsprofilen är konfigurerad att använda skannerglaset (istället för ADM), bearbetar skannern bara en sida av originalet oavsett vilken skanningsknapp (鴨 eller 同 du trycker på.
- Du kan skapa skanningsprofiler som använder skanningsprogram från tredje part. Mer information finns i hjälpen för HP Scanner Tools Utility (HP skannerverktyg).

#### Skanna från skannerknapparna

Så här skannar du med hjälp av skannerknapparna:

- 1. Lägg i originalen.
- 2. Använd  $\triangle$  och  $\blacktriangledown$  och välj den skanningsprofil du vill använda.
- TIPS: Om du trycker på OK visas skanningsprofilens filtyp, färgläge och upplösning. Om du vill återgå till listan med profiler trycker du på knappen Tillbaka ( $\blacklozenge$ ).
- 3. Tryck antingen på Enkelsidig skanning  $(\cdot,\cdot)$  eller Dubbelsidig skanning  $(\cdot,\cdot)$ .

#### Skanna från programvaran HP Scan

Du kan skanna från programvaran HP Scan.

- 1. Öppna programvaran HP Scan.
- 2. Välj en genväg och klicka sedan på Skanna.
	- $\hat{X}$  TIPS: Välj en annan skanningsgenväg, välj **filtyp** och fildestination och klicka sedan på **Skanna**

#### <span id="page-18-0"></span>Skanna från ett ISIS- eller TWAIN-kompatibelt program

Du kan skanna en bild eller ett dokument direkt till ett program om programmet är ISIS- eller TWAINkompatibelt. Programmet är oftast TWAIN-kompatibelt om det finns ett menyalternativ som heter Hämta, Skanna, Importera nytt objekt, Infoga eller liknande. Om du är osäker på om programmet är TWAIN-kompatibelt eller på vad alternativet heter läser du dokumentationen för programmet i fråga.

- 1. Starta skanningsprogrammet och välj ISIS- eller TWAIN-datakällan.
- 2. Välj de inställningar som är lämpliga för de dokument som du skannar.
- 3. Utför lämpliga åtgärder för att slutföra skanningen.

Mer information finns i skanningsprogrammets online-hjälp.

# <span id="page-20-0"></span>3 Användbara skannerfunktioner

Användare som arbetar professionellt med dokumenthantering kan vara intresserade av följande skanningsfunktioner. Dessa funktioner är tillgängliga via alla TWAIN- eller ISIS-program där du kan ändra skanningsinställningarna i användargränssnittet.

- [Arbeta med skanningsgenvägar](#page-21-0)
- [Skanna till en bild](#page-22-0)
- [Skanna till en PDF](#page-23-0)
- [Skanna text för redigering \(OCR\)](#page-24-0)
- [Skanna till e-post](#page-25-0)
- [Skicka till molnet](#page-26-0)
- [Skanna till FTP](#page-27-0)
- [Skanna till SharePoint](#page-28-0)
- [Vardagsskanning](#page-29-0)
- [Skanna långa dokument](#page-30-0)
- [Filtrera bort färg från ett dokument \(utelämna färg\)](#page-31-0)
- [Beskära skannade bilder automatiskt](#page-31-0)
- [Detektera färg automatiskt](#page-32-0)
- **•** Detektering av felaktig inmatning (flera sidor samtidigt)
- [Detektera sidformat automatiskt](#page-33-0)
- [Radera tomma sidor automatiskt](#page-34-0)
- [Justera sidorientering automatiskt](#page-35-0)
- [Skanna med text i utökat svartvitt läge](#page-36-0)
- [Räta upp skannade bilder automatiskt](#page-37-0)
- [Lägga till eller ta bort enhet](#page-38-0)

## <span id="page-21-0"></span>Arbeta med skanningsgenvägar

Med hjälp av skanningsgenvägar kan du snabbt och effektivt välja inställningar för skanningsuppgifter som du utför ofta. Använd programvaran HP Scan för att skapa och ändra skanningsgenvägar.

- Se skanningsgenvägar
- Skapa skanningsgenvägar
- Ändra genvägar

#### Se skanningsgenvägar

Öppna HP Scan för att se befintliga skanningsgenvägar. Befintliga skanningsgenvägar visas i en lista till vänster.

#### Skapa skanningsgenvägar

Följ dessa steg för att skapa en skanningsgenväg:

- 1. Öppna programvaran HP Scan.
- 2. Klicka på Skapa ny skanningsgenväg.
- 3. Ange ett namn för den nya genvägen.
- 4. Välj att skapa ny genväg från aktuella inställningar eller en befintlig genväg.
- 5. Klicka på Skapa.
- 6. Ändra inställningarna för den nya skanningsgenvägen. Klicka på Mer för fler inställningar.
- 7. Klicka på ikonen Spara bredvid den nya genvägens namn i genvägslistan för att spara ändringarna i genvägen.

eller

Klicka på ikonen Ångra för att ångra ändringar.

#### Ändra genvägar

Följ dessa steg för att ändra en skanningsgenväg:

- 1. Öppna programvaran HP Scan.
- 2. Välj genvägen som ska ändras i listan till vänster.
- 3. Ändra inställningarna på höger sida av skärmen. Klicka på Mer för fler inställningar.
- 4. Klicka på ikonen Spara till höger om namnet på genvägen för att spara ändringarna.

# <span id="page-22-0"></span>Skanna till en bild

- 1. Lägg i dokumentet i inmatningsfacket.
- 2. Öppna programvaran HP Scan.
- 3. Välj Spara som JPEG eller E-posta som JPEG och klicka sedan på Skanna.

#### eller

Välj en annan skanningsgenväg, ändra Objektstyp till Foto, välj en bild-fil i listan Filtyp och klicka sedan på Skanna.

# <span id="page-23-0"></span>Skanna till en PDF

- 1. Lägg i dokumentet i inmatningsfacket.
- 2. Öppna programvaran HP Scan.
- 3. Välj Spara som PDF eller E-posta som PDF och klicka sedan på Skanna.

#### eller

Välj en annan skanningsgenväg och välj PDF under Filtyp i rullgardinsmenyn och klicka sedan på Skanna.

# <span id="page-24-0"></span>Skanna text för redigering (OCR)

HP-skannerprogramvaran använder optisk teckenläsning (OCR) för att konvertera text på en sida till text som kan redigeras på en dator. OCR-programvaran levereras med programvaran ReadIris Pro. Information om hur du använder OCR-programvaran finns i skanna text för redigering med hjälp online.

# <span id="page-25-0"></span>Skanna till e-post

**BS!** Om du vill skanna till e-post, kontrollera att det finns en Internet-anslutning.

- 1. Lägg i dokumentet i inmatningsfacket.
- 2. Öppna programvaran HP Scan.
- 3. Välj E-posta som PDF eller E-posta som JPEG och klicka sedan på Skanna.

eller

Välj en annan skanningsgenväg och välj E-post under Skicka till i rullgardinsmenyn och klicka sedan på Skanna.

# <span id="page-26-0"></span>Skicka till molnet

OBS! Om du vill skanna till molnet, ska du se till att du har Internetuppkoppling.

- 1. Lägg i dokumentet i inmatningsfacket.
- 2. Öppna programvaran HP Scan.
- 3. Välj Skicka till molnet och välj sedan fildestination, t.ex. Google Drive eller DropBox.
- 4. Välj Skanna.

# <span id="page-27-0"></span>Skanna till FTP

Du kan ladda upp en skannad bild till en FTP-katalog genom att använda programvaran HP Scan.

- 1. Lägg i dokumentet i inmatningsfacket.
- 2. Öppna programvaran HP Scan.
- 3. Välj en skanningsgenväg. I fältet Destination väljer du Skicka till.
- 4. Välj en FTP-mapp som destination.
- **BS!** Klicka på Lägg till för att konfigurera FTP som destination om du använder den här funktionen för första gången.
- 5. Klicka på OK och sedan på Skanna.

## <span id="page-28-0"></span>Skanna till SharePoint

Du kan ladda upp en skannad bild till en SharePoint-webbplats genom att använda programvaran HP Scan.

- 1. Lägg i dokumentet i inmatningsfacket.
- 2. Öppna programvaran HP Scan.
- 3. Välj en skanningsgenväg. I fältet Destination väljer du Skicka till.
- 4. Välj en SharePoint-webbplats som destination.
- **BS!** Klicka på **Lägg till** för att konfigurera SharePoint-webbplatsen om du använder den här funktionen för första gången.
- 5. Klicka på OK och sedan på Skanna.

# <span id="page-29-0"></span>Vardagsskanning

Med genvägen Vardagsskanning kan användare definiera och spara en skanningsgenväg för vardagsbehov. Följande Inställningar för skanningsgenväg kan anpassas när genvägen Vardagsskanning är markerad:

- Objektstyp
- Sidor
- Sidformat
- Färgläge
- Mål/Filtyp

# <span id="page-30-0"></span>Skanna långa dokument

Som standard accepterar programvaran HP Scan en bunt med original upp till 216 mm x 356 mm. Du kan välja att skanna enstaka sidor med en bredd på upp till 216 x 864 mm.

**BS!** Om skannern är inställd på att skanna långa sidor och en sida fastnar i skannern, kan upp till 864 mm av dokumentsidorna bli skrynkliga till följd av papperstrasslet. Därför bör du välja skanningsprofiler där endast långa sidor är specificerade när du skannar sidor som är längre än 356 mm .

## <span id="page-31-0"></span>Filtrera bort färg från ett dokument (utelämna färg)

Du kan välja att filtrera bort en färgkanal (rött, grönt eller blått) eller upp till tre individuella färger. För specifika färger styr känslighetsinställningen hur nära en skannad färg måste approximera den specificerade färgen.

Genom att ta bort färger från skanningen kan du minska filstorleken och förbättra resultaten av optisk teckenigenkänning (OCR).

Följ dessa steg för att välja de färger som ska utelämnas från en skanning i en profil i programvaran HP Scan:

- 1. Öppna programvaran HP Scan.
- 2. Använd en exempelsida som har de färgerna som ska utelämnas och skanna den i visningsprogrammet.
- 3. Klicka på knappen Mer och därefter på fliken Bild och välj funktionen Utelämna färg.
- 4. Aktivera en färg för att utelämna den och välj sedan färgen från förhandsvisningen med pipettverktyget. Se till att spara färgerna.

Det går bara att välja de alternativ som är tillgängliga för din skanner.

Information om inställningarna för utelämnande av färg finns i online-hjälpen till det skanningsprogram du använder.

### Beskära skannade bilder automatiskt

Gör så här för att beskära en skannad bild automatiskt:

- 1. Öppna programvaran HP Scan.
- 2. Välj en skanningsgenväg och klicka sedan på Mer för fler inställningar.
- 3. Välj alternativ för att beskära i rullgardinsmenyn Format på inmatad sida.
	- Välj Detektera innehåll på sidan för att automatiskt beskära dokumentets innehåll.
	- Välj Detektera format för att automatiskt beskära till dokumentets format.
- 4. Se till att alternativet Samma som inmatning är valt för Format på utmatad sida och klicka sedan på Skanna.
- $3$  OBS! Använd ISIS- eller TWAIN-användargränssnittet när du vill ställa in beskärningsalternativ för skanning från tredjepartsprogram.

OBS! Information om inställningarna för automatisk beskärning finns i online-hjälpen till det skanningsprogram du använder.

### <span id="page-32-0"></span>Detektera färg automatiskt

Du kan använda den här funktionen för att minska storleken på den skannade filen genom att endast spara sidor som innehåller färg som färgskanningar och alla andra sidor som svartvita skanningar.

Gör så här om du vill att färg i en skannad bild ska detekteras automatiskt:

- 1. Öppna programvaran HP Scan.
- 2. Välj en skanningsgenväg.
- 3. Justera inställningarna för känslighet och utmatningsläge på Detektera färg automatiskt genom att klicka på Mer och välja Bild.
- 4. Klicka på rullgardinsmenyn Färgläge och välj sedan Detektera färg automatiskt.
- 5. Välj rullgardinsmenyn Detektera färg automatiskt, ändra inställningarna och klicka sedan på OK.
- 6. Klicka på Skanna.

**3 OBS!** Information om inställningarna för automatisk färgdetektering finns i online-hjälpen till det skanningsprogram du använder.

**EX OBS!** Använd ISIS- eller TWAIN-användargränssnittet om du vill att färg ska detekteras automatiskt när du skannar från tredjepartsprogram.

### Detektering av felaktig inmatning (flera sidor samtidigt)

Med funktionen för detektering av felaktig matning (flera sidor samtidigt) stoppas skanningen om den känner av att flera sidor har matats in samtidigt i skannern. Den här funktionen är aktiverad som standard.

Du kanske vill inaktivera den i följande fall:

- Du skannar formulär i flera delar (rekommenderas inte av HP).
- Det sitter etiketter eller klisterlappar på dokumenten.
- **2 OBS!** Använd ISIS- eller TWAIN-användargränssnittet för att aktivera detektering av felaktig matning när du skannar från tredjepartsprogram.

## <span id="page-33-0"></span>Detektera sidformat automatiskt

Programvaran HP Scan kan automatiskt detektera sidformatet genom att använda alternativet Detektera format. När alternativet Detektera format är valt i rullgardinsmenyn Sidformat beskärs den skannade bilden till formatet på den identifierade sidan och rätas ut om innehållet är skevt.

### <span id="page-34-0"></span>Radera tomma sidor automatiskt

När funktionen Radera tomma sidor är aktiverad kontrolleras de skannade sidorna efter innehåll. Sidor som upptäcks vara tomma visas i visningsprogrammet med ett meddelande om att radera dem bredvid sig. Dessa tomma sidor raderas automatiskt när skanningen sparas till destinationen.

- 1. Öppna programvaran HP Scan.
- 2. Välj en skanningsgenväg.
- 3. Klicka på Mer.
- 4. Välj fliken Dokument, välj Ta bort tomma sidor i rullgardinsmenyn Justera dokument och klicka sedan på OK.
- $\ddot{\hat{x}}$  TIPS: Med reglaget Känslighet kan du justera känsligheten för hur tomma sidor identifieras och raderas. I reglagets nedre del känns fler sidor igen som tomma och raderas. I reglagets övre del måste sidorna vara nästan helt tomma för att upptäckas och raderas. Du kan också ställa in känsligheten genom att ange ett värde eller klicka på pilknapparna.

### <span id="page-35-0"></span>Justera sidorientering automatiskt

Använd den här funktionen för att automatiskt justera sidorientering efter språk.

- 1. Öppna programvaran HP Scan.
- 2. Välj en skanningsgenväg.
- 3. Klicka på Mer.
- 4. Under fliken Skanna väljer du rullgardinsmenyn Sidorientering och markerar sedan kryssrutan Automatisk orientering.
- 5. Välj ett dokumentspråk, klicka på OK och starta sedan skanningen.
# Skanna med text i utökat svartvitt läge

Använd den här funktionen för att förbättra den skannade bilden när du skannar svartvit text. Slutför följande steg för att använda den här funktionen:

- 1. Öppna programvaran HP Scan.
- 2. Välj en skanningsgenväg.
- 3. Klicka på Mer.
- 4. Välj fliken Bild och välj sedan Svartvitt (1 bit) i rullgardinsmenyn Färgläge.
- 5. Välj Tröskelvärde för svartvitt, välj Förbättra innehåll och klicka sedan på OK.

# Räta upp skannade bilder automatiskt

Windows: Använd funktionen Räta upp automatiskt för att räta upp innehåll som är skevt i förhållande till sidans dimensioner i källdokumentet. Korrigera bilder som har blivit skeva under skanningsprocessen med funktionen Detektering av storlek.

- 1. Öppna programvaran HP Scan.
- 2. Välj en skanningsgenväg.
- 3. Klicka på Mer, välj fliken Dokument och välj sedan Räta upp innehåll.

# Lägga till eller ta bort enhet

Du kan använda programvaran HP Scan för att lägga till eller ta bort en enhet på datorn.

- 1. Öppna programvaran HP Scan.
- 2. Klicka på ikonen Inställningar @för att öppna fönstret Enhetsinställningar.
- 3. Gör något av följande:
	- Klickar på plus-ikonen + för att lägga till en enhet. Klicka på Anslut en ny enhet och följ sedan anvisningarna på skärmen.
	- Ta bort en enhet genom att välja skannerns namn i skannerlistan och sedan klicka på knappen Ta bort.
	- ☆ TIPS: Du kan välja flera skannrar för att ta bort dem samtidigt.
- **举 TIPS:** Du kan också använda HP Scan Assistant för att lägga till en ny enhet. Starta HP Scan Assistant från datorns skrivbord, klicka på Verktyg, klicka på Enhetsinställningar och programvara och välj sedan Anslut en ny enhet.

# 4 Skötsel och underhåll

Det här avsnittet innehåller information om hur du sköter och underhåller skannern. Den senaste informationen om underhåll hittar du på [www.hp.com/support](http://www.hp.com/support).

- [Fliken Maintenance \(Underhåll\) i HP Scanner Tools Utility \(HP Skannerverktyg\)](#page-41-0)
- [Beställa förbrukningsartiklar och reservdelar](#page-41-0)
- [Rengör skannerglaset, skannerremsan och duplexbakgrunden i den automatiska dokumentmataren \(ADM\)](#page-42-0)
- [Rengöra valsarna](#page-44-0)
- [Byta ut valsarna](#page-46-0)
- [Byta separeringsplatta](#page-50-0)
- [Sätta tillbaka frontpanelen](#page-53-0)

Regelbunden rengöring av skannern bidrar till att säkerställa skanningar med hög kvalitet. Hur mycket skötsel som behövs beror på flera faktorer, bl.a. på hur mycket skannern används och miljön den används i. Du bör vid behov utföra rutinmässig rengöring.

Skannerprogramvaran innehåller animationer som vägleder dig för följande underhållsåtgärder. Animeringarna finns också på [www.hp.com/support](http://www.hp.com/support).

- **•** Ta bort och byta valsar
- Ta bort och byta separeringsplattan
- Ta bort och byta frontpanelen

# <span id="page-41-0"></span>Fliken Maintenance (Underhåll) i HP Scanner Tools Utility (HP Skannerverktyg)

På fliken Maintenance (Underhåll) i HP Scanner Tools Utility (HP Skannerverktyg) visas information om skannerns användning, underhållshistorik och inställningar. Du kan registrera skannerunderhåll och ändra inställningen av underhållsvarningar.

Detaljerad information finns i online-hjälpen till HP Scanner Tools Utility (HP Skannerverktyg). Du öppnar hjälpen genom att trycka på knappen Verktyg ( $\blacktriangle$ ) på skannerns frontpanel och sedan klicka på Help (Hjälp) i dialogrutan.

# Beställa förbrukningsartiklar och reservdelar

Du kan köpa utbytesdelar till skannern.

- 1. Besök HP:s webbplats för skannerdelar på [www.hp.com/buy/parts](http://www.hp.com/buy/parts).
- 2. Välj språk och klicka sedan på pilen.

### <span id="page-42-0"></span>Rengör skannerglaset, skannerremsan och duplexbakgrunden i den automatiska dokumentmataren (ADM)

Rengör skannerglaset, skannerremsan och duplexbakgrunden i ADM regelbundet eller varje gång en skannad bild är strimmig.

Så här rengör du delarna:

- 1. Stäng av skannern genom att trycka på knappen Ström ( $\vert \cdot \vert$ ) och dra sedan ur USB-kabeln och koppla bort nätaggregatet från skannern.
- 2. Öppna skannerlocket.
- 3. Rengör glaset och skannerremsan med en mjuk, luddfri duk sprejad med milt fönsterputsmedel.

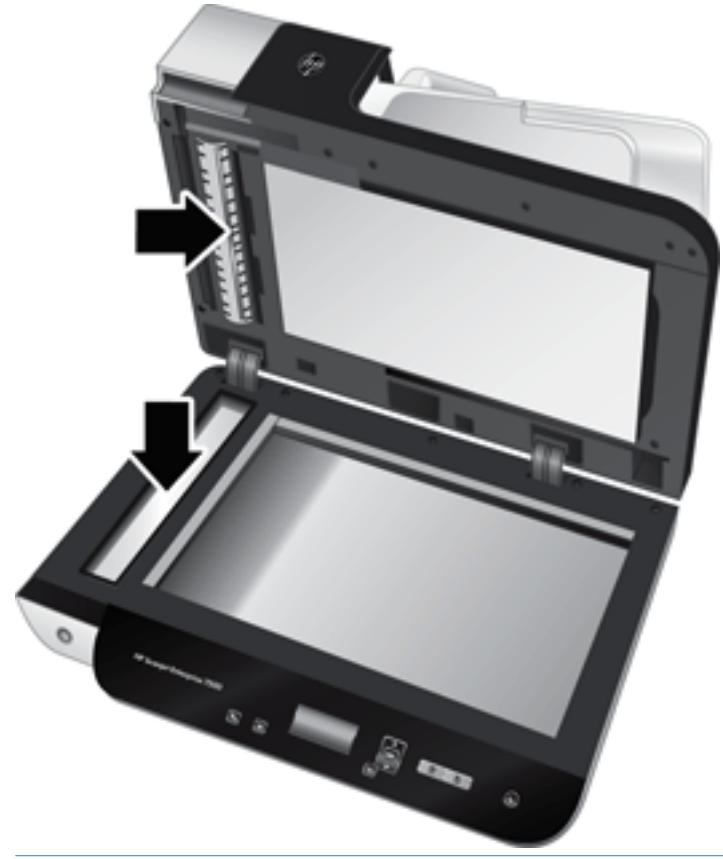

 $\Delta$  VIKTIGT:  $\;$  Använd bara fönsterputsmedel när du rengör skannerglaset och skannerremsan. Undvik rengöringsmedel som innehåller slipande medel, aceton, bensen och koltetraklorid, eftersom det kan skada skannerglaset. Undvik isopropylalkohol, eftersom det kan göra märken på glaset.

Spreja inte fönsterputsmedlet direkt på skannerglaset eller skannerremsan. Om du använder för mycket putsmedel kan detta tränga in under skannerglaset eller skannerremsan och skada skannern.

4. Torka glaset med en torr, mjuk och luddfri duk.

5. Stäng skannerlocket och lyft upp skannerns inmatningsfack tills det står vinkelrätt mot skannern.

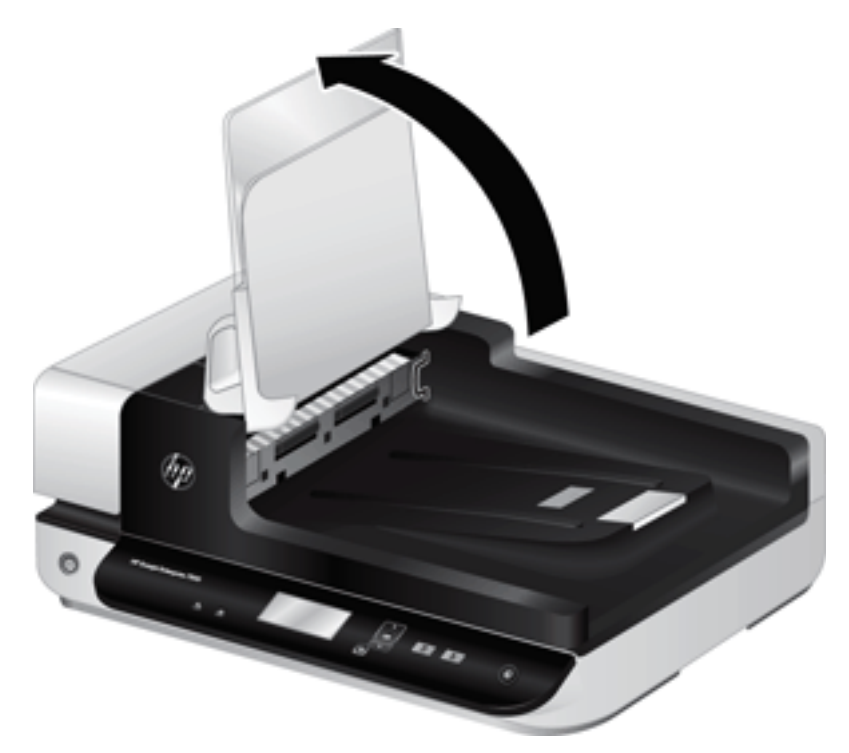

6. Frigör duplexbakgrunden i den automatiska dokumentmataren genom att trycka in flikarna på den och dra sedan duplexbakgrunden framåt och ut ur sitt utrymme.

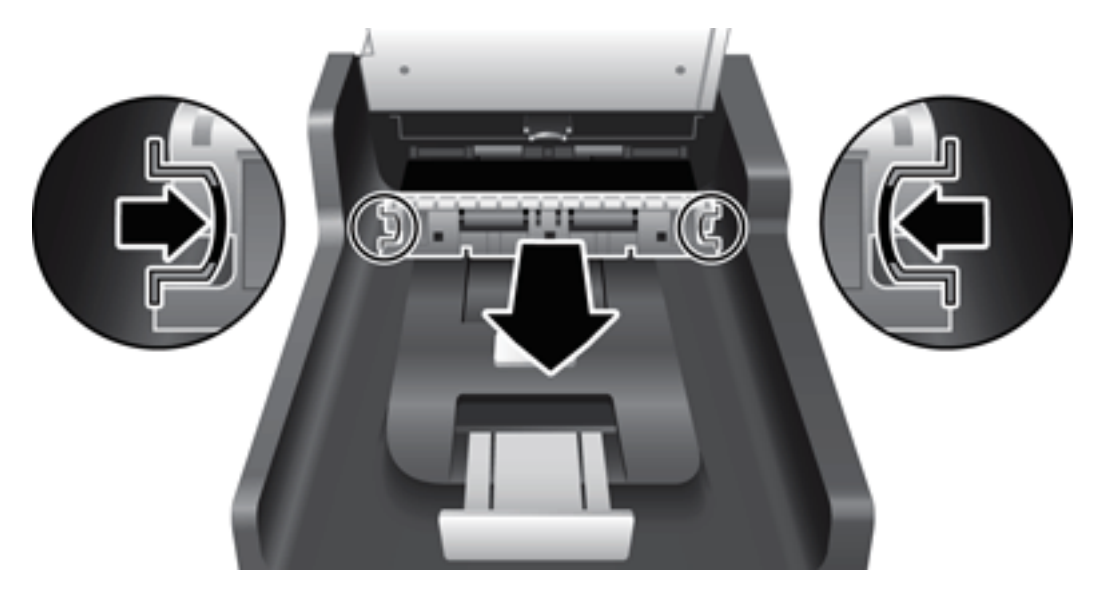

- 7. Torka av duplexbakgrunden i ADM med en mjuk, luddfri duk som har fuktats med varmt vatten.
- 8. Torka duplexbakgrunden i ADM torr med en torr, mjuk, luddfri duk och skjut sedan in komponenten i sitt utrymme tills den klickar på plats.
- 9. Sänk skannerns inmatningsfack och återanslut sedan USB-kabeln och nätaggregatet till skannern.

# <span id="page-44-0"></span>Rengöra valsarna

Under följande omständigheter ska du rengöra valsarna:

- HP Scanner Tools Utility (HP Skannerverktyg) indikerar att rengöring behövs.
- Dokumenten fastnar gång på gång.
- Skannern matar inte in papper i pappersbanan.
- De skannade bilderna är utdragna.
- Du ofta skannar någon av följande dokumenttyper: bestruket papper, kemiskt behandlat papper som t.ex. självkopierande papper, dokument med en stor mängd kalciumkarbonat, dokument skrivna med blyertspenna eller dokument där tonern inte har fixerats.

Så här rengör du valsarna:

- 1. Stäng av skannern genom att trycka på knappen Ström ([l]) och dra sedan ur USB-kabeln och koppla bort nätaggregatet från skannern.
- 2. Öppna locket till den automatiska dokumentmataren (ADM).

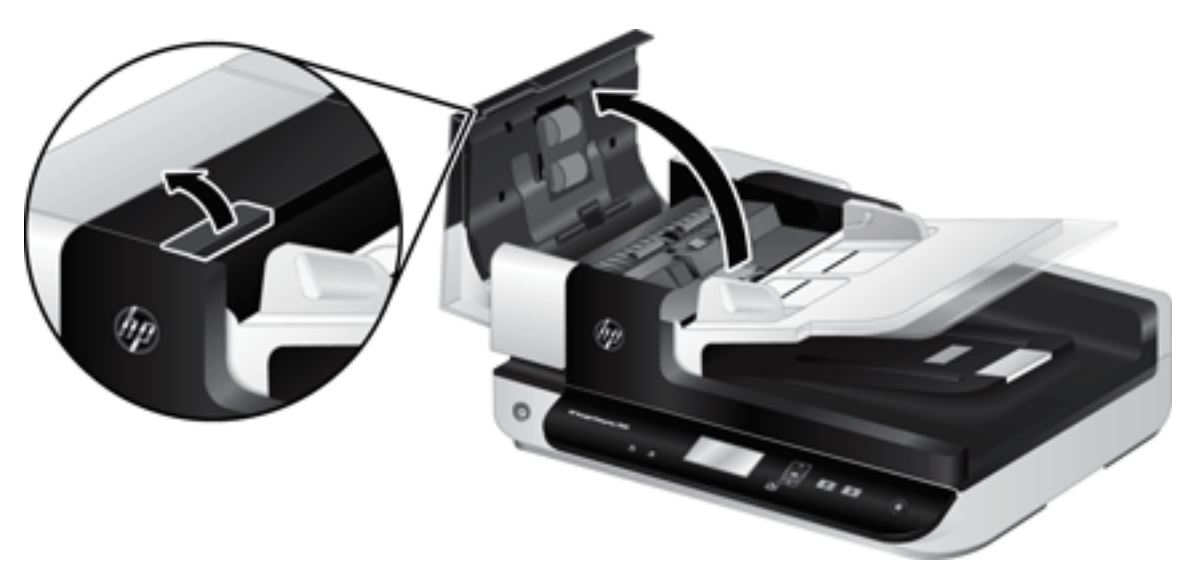

3. Avlägsna allt synligt ludd eller damm från matningsvalsarna och separeringsplattan med tryckluft eller en ren luddfri duk fuktad med varmt vatten.

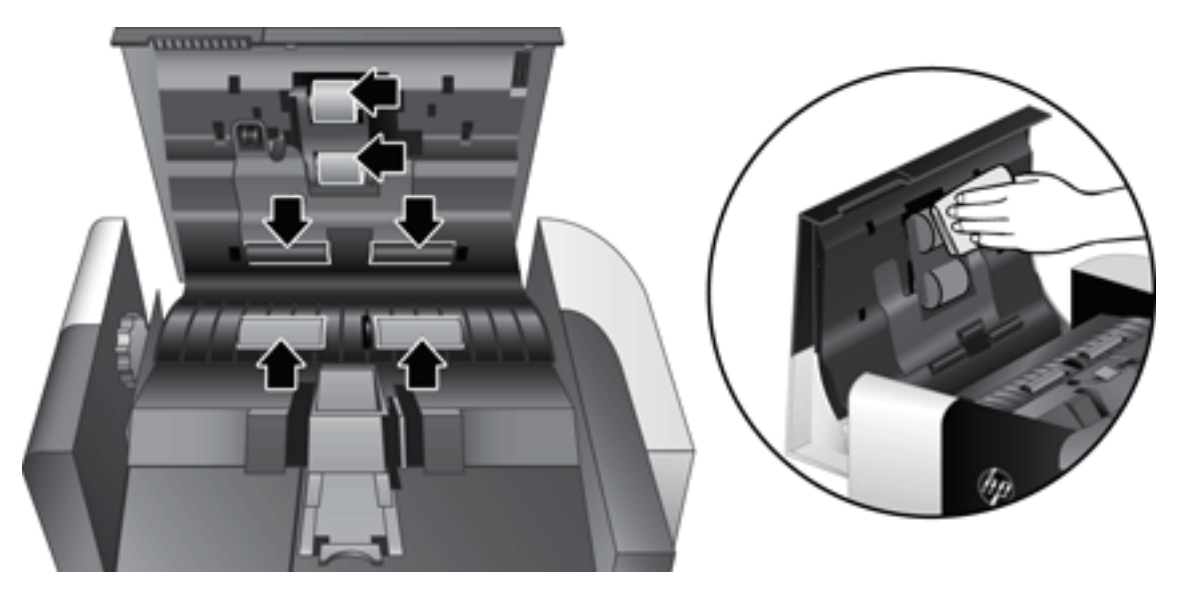

- 4. Stäng ADM-locket och återanslut sedan USB-kabeln och nätaggregatet till skannern.
- 5. Starta skannern genom att trycka på knappen Ström ((<sup>1</sup>)) och uppdatera sedan skannerns underhållshistorik:
	- a. Öppna HP Scanner Tools Utility (HP Skannerverktyg) genom att trycka på knappen Verktyg ( $\blacktriangle$ ) på frontpanelen.
	- b. I sektionen Record Cleaning (Registrera rengöring) på fliken Maintenance (Underhåll) klickar du på Record Cleaning (Registrera rengöring).

Mer information finns i HP Scanner Tools Utility Help (Hjälp för HP Skannerverktyg).

# <span id="page-46-0"></span>Byta ut valsarna

Byt valsar under följande omständigheter:

- När dialogrutan Maintenance Recommended (Underhåll rekommenderas) visar att valsarna behöver underhåll.
- Om dokumenten fastnar gång på gång och det inte hjälper att rengöra valsarna.
- $\frac{1}{2}$  TIPS: Skannerprogramvaran innehåller en animation som vägleder dig för att ta bort och byta ut valsarna. Animeringen finns också på [www.hp.com/support](http://www.hp.com/support).

Utbytessatsen för matningsvalsen innehåller en extra separationsplatta. Utbytessatsen beställer du på [www.hp.com/buy/parts.](http://www.hp.com/buy/parts)

 $\ddot{\mathbb{B}}$  OBS! Valsutbytessatsen är ett förbrukningstillbehör som inte täcks av garanti eller standardserviceavtal.

Så här byter du ut valsarna:

- 1. Stäng av skannern genom att trycka på knappen Ström ( $\vert \cdot \vert$ ) och dra sedan ur USB-kabeln och koppla bort nätaggregatet från skannern.
- 2. Öppna locket till den automatiska dokumentmataren (ADM).

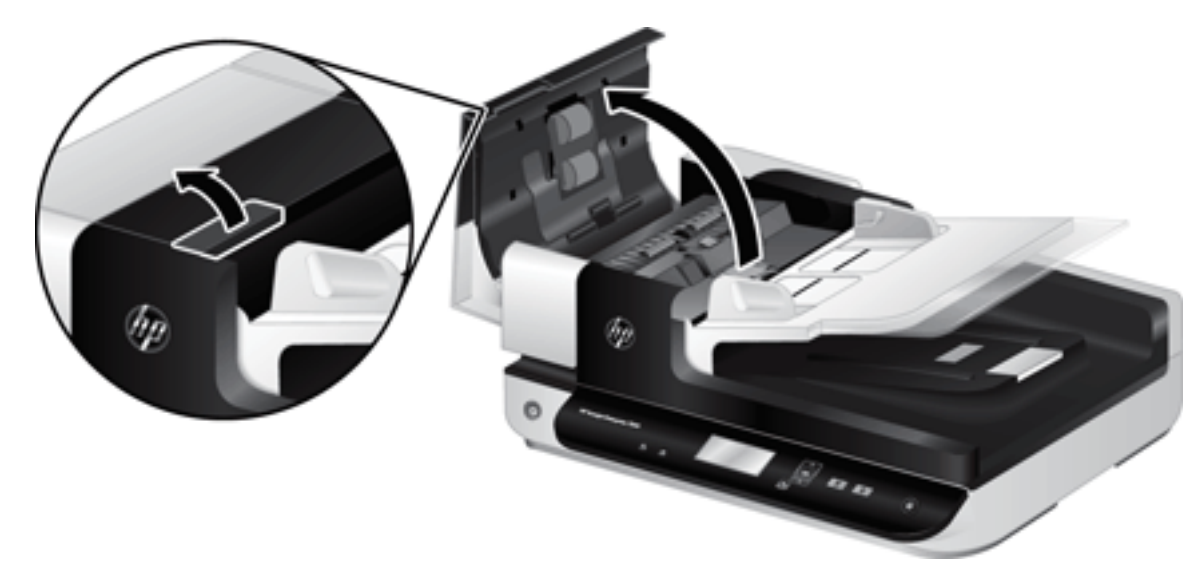

- 3. För in en fingertopp under fliken på valsenhetens lucka och dra sedan luckan försiktigt framåt och nedåt så att den öppnas.
	- $\hat{X}$  TIPS: Lyft upp inmatningsfacket i ADM något så att det blir lättare att nå fliken.

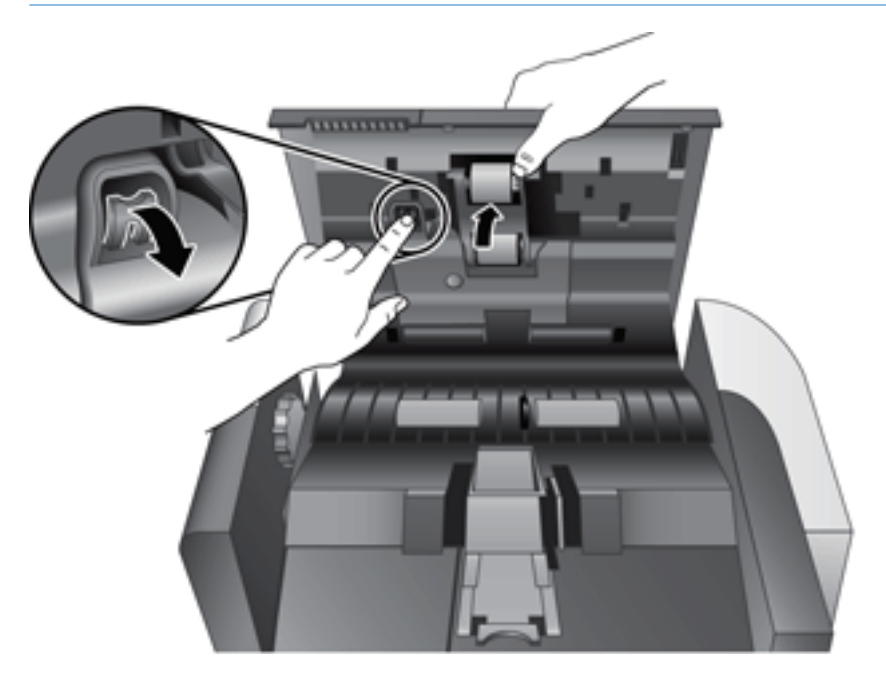

- 4. Håll ned valsenhetens lucka och håll den åt sidan, fatta tag i valsenheten och för den åt vänster så att den frigörs från höljet.
	- **A** VIKTIGT: Ta inte på valsarna med bara fingrar, eftersom fett från fingrarna kan försämra prestandan.
	- **EX OBS!** Du kan känna ett lätt motstånd när du för valsenheten åt sidan.

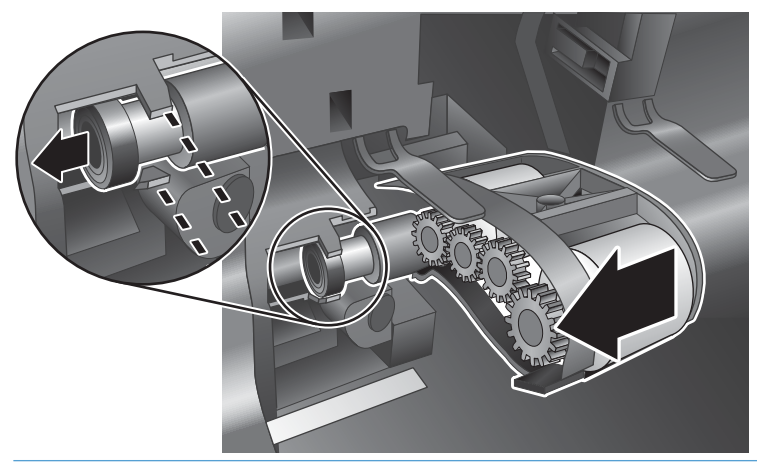

X VIKTIGT: Var försiktig så att du inte trycker ned inriktningsflikarna eller trycker in fliken till höger om valsenheten.

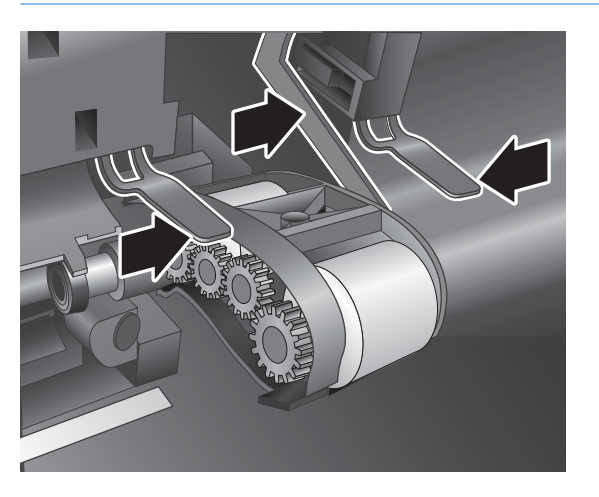

5. Lyft ut valsenheten och lägg den åt sidan.

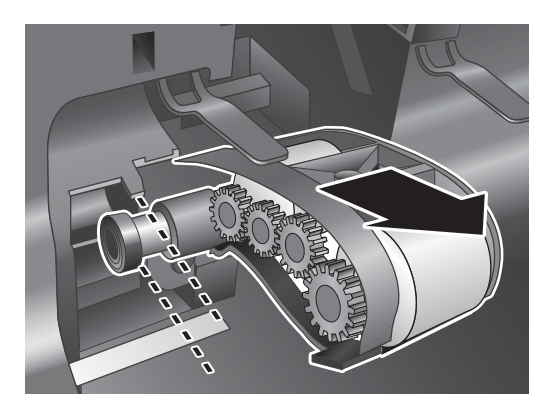

6. Håll ned valsenhetens lucka och håll den åt sidan, för in den nya valsenheten i höljet och för den åt höger tills den sitter ordentligt på plats.

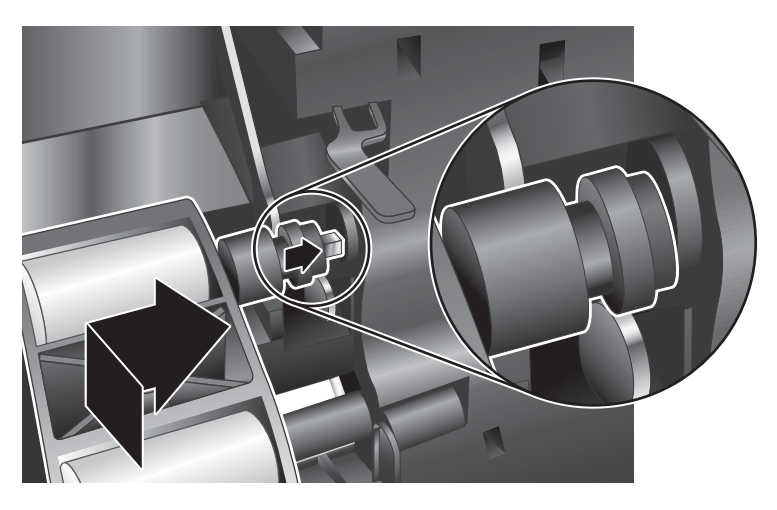

7. Stäng valsenhetens lucka och se till att den kommer ordentligt på plats.

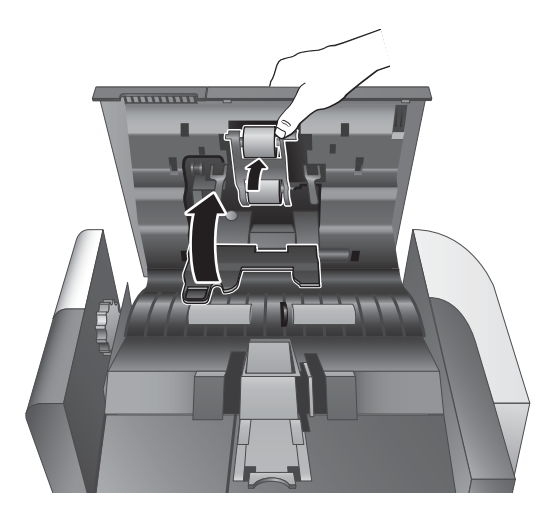

- 8. Stäng ADM-locket, återanslut USB-kabeln och nätaggregatet till skannern och starta sedan skannern.
- 9. Uppdatera skannerns underhållshistorik:
	- a. Öppna HP Scanner Tools Utility (HP Skannerverktyg) genom att trycka på knappen Verktyg ( $\blacktriangle$ ) på skannerns frontpanel.
	- b. I sektionen Record Replacement (Registrera byte) på fliken Maintenance (Underhåll) klickar du på Record Replacement (Registrera byte).

Mer information finns i HP Scanner Tools Utility Help (Hjälp för HP Skannerverktyg).

**B** OBS! HP rekommenderar att valsarna byts efter 100 000 skanningar.

HP Scanner Tools Utility (HP Skannerverktyg) kan påminna dig när service behövs, vilket beror på olika faktorer och kan inträffa tidigare än detta utbytesintervall.

# <span id="page-50-0"></span>Byta separeringsplatta

Utbytessatsen för matningsvalsen innehåller en extra separationsplatta. Byt alltid separeringsplattan när du byter valsar. Du kan beställa en utbytessats för matningsvalsen på [www.hp.com/buy/parts.](http://www.hp.com/buy/parts)

 $\hat{X}$  TIPS: Skannerprogramvaran innehåller en animation som vägleder dig för att ta bort och byta ut separeringsfunktionen. Animeringen finns också på [www.hp.com/support.](http://www.hp.com/support)

Så här byter du separeringsplatta:

- 1. Stäng av skannern genom att trycka på knappen Ström ((!)) och dra sedan ur USB-kabeln och koppla bort nätaggregatet från skannern.
- 2. Öppna locket till den automatiska dokumentmataren (ADM).

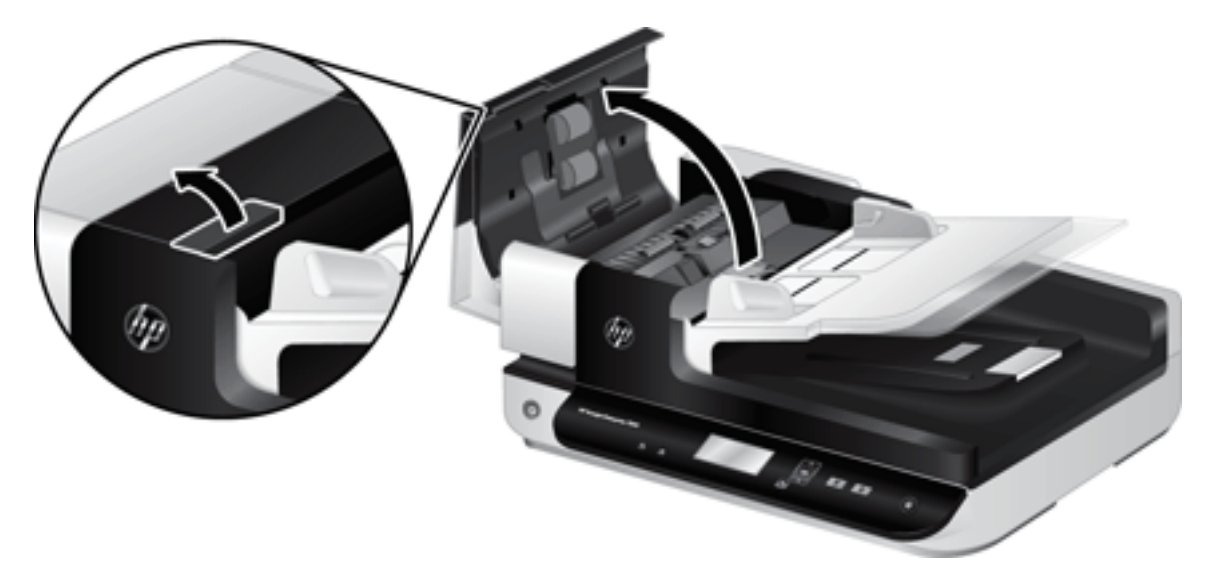

- 3. Tryck spärren på separeringsplattan framåt (mot baksidan på ADM) så att den frigörs.
- ☆ TIPS: Detta går lättare om du lyfter upp ADM-inmatningsfacket något.

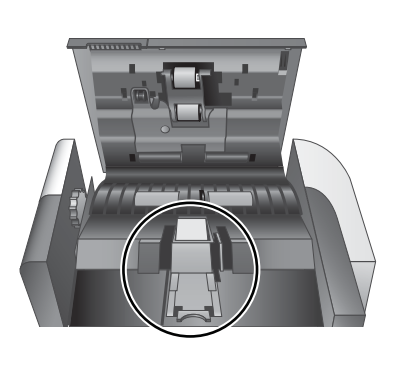

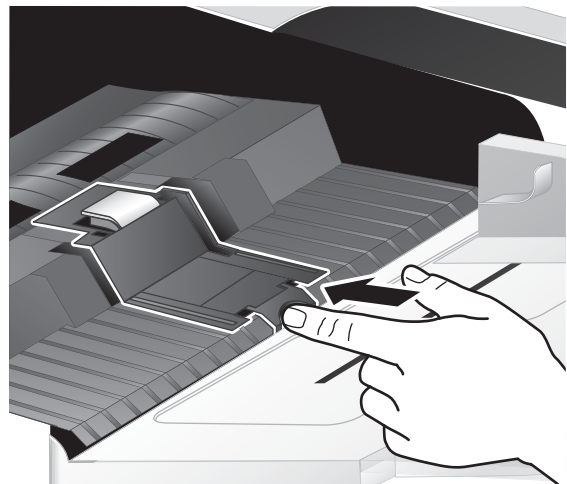

- 4. Lyft upp separeringsplattan, frigör den och lägg den åt sidan.
	- **A** VIKTIGT: Ta inte på plattan med bara fingrar, eftersom fett från fingrarna kan försämra prestandan.

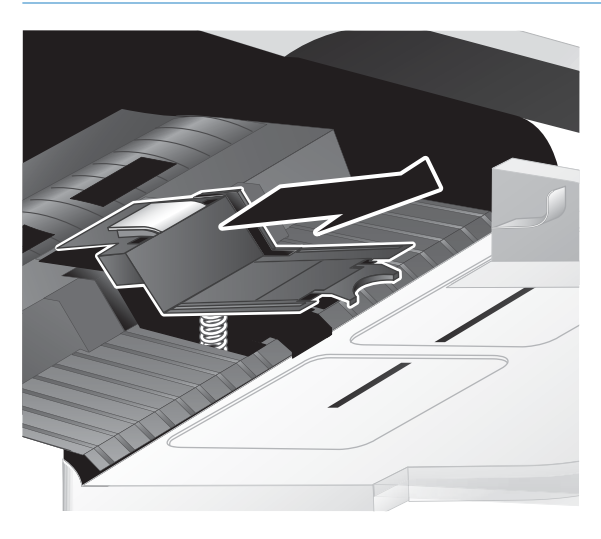

5. För in bakkanten på den nya separeringsplattan i utrymmet och se till att fjädern under plattan inte böjs ned.

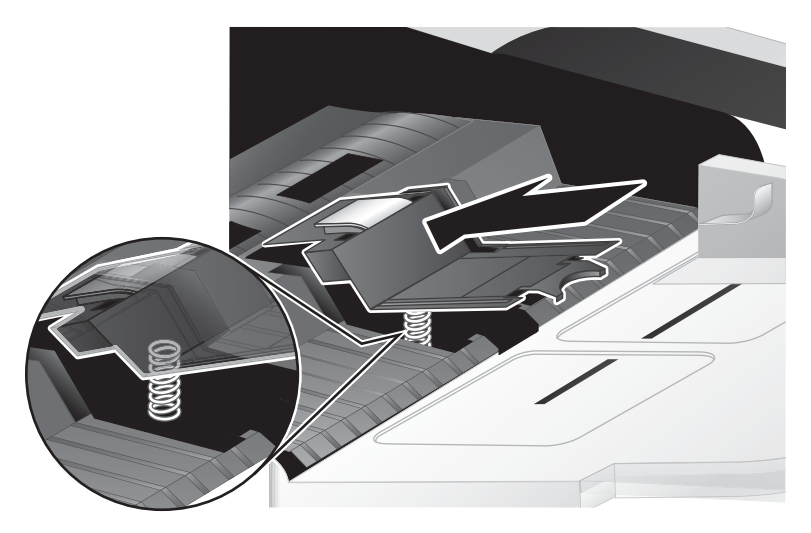

6. Tryck ned framkanten på separeringsplattan tills du hör ett klickljud, vilket talar om att plattan sitter ordentligt.

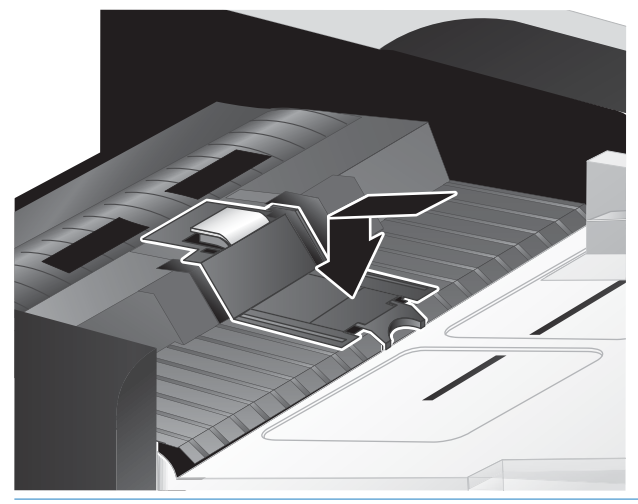

诈 TIPS: Ta inte på plattan med bara fingrar. Tryck ned plattan och frigör den sedan. Kontrollera att plattan fjädrar tillbaka upp. Detta visar att fjädern under plattan sitter som den ska.

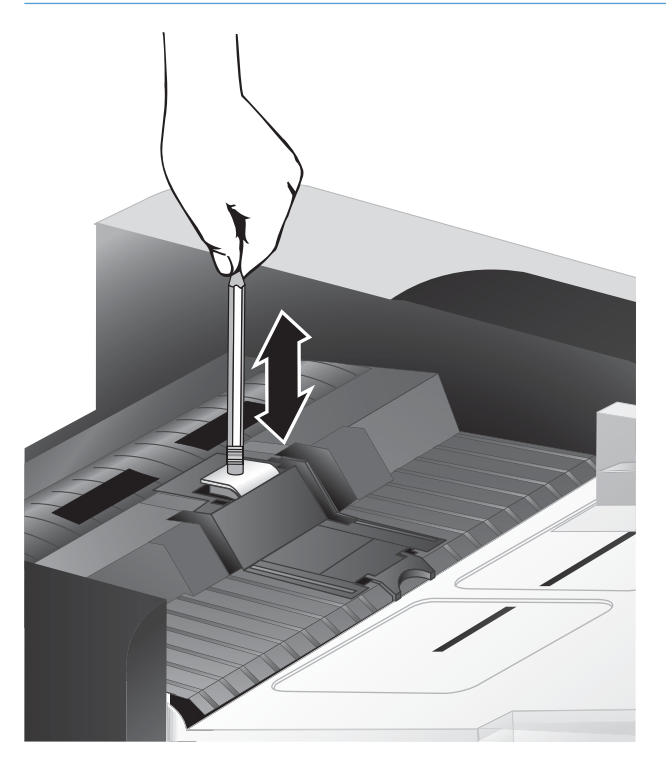

7. Stäng ADM-locket, återanslut USB-kabeln och nätaggregatet till skannern och starta sedan skannern.

# <span id="page-53-0"></span>Sätta tillbaka frontpanelen

**※ TIPS:** Skannerprogramvaran innehåller en animation som vägleder dig för att ta bort och byta ut frontpanelen. Animeringen finns också på [www.hp.com/support](http://www.hp.com/support).

Så här sätter du tillbaka frontpanelen:

- 1. Stäng av skannern genom att trycka på knappen Ström (U) och dra sedan ur USB-kabeln och koppla bort nätaggregatet från skannern.
- 2. Lyft upp skannerlocket.
- 3. Lossa frontpanelens hölje.
	- a. Leta reda på hålet under frontpanelen och för in ett pennskaft där.
	- b. Tryck in pennan och frigör fliken försiktigt med fingrarna. Lyft sedan upp frontpanelen.

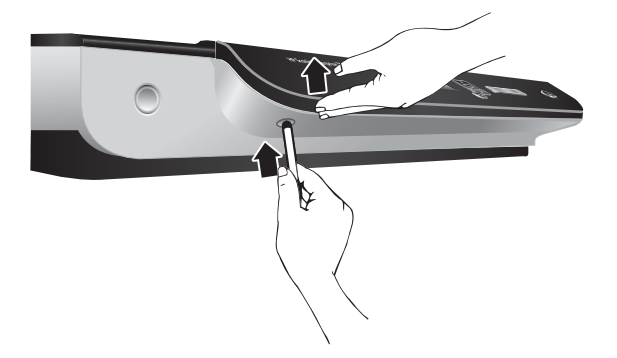

4. Fortsätt att lyfta upp frontpanelen genom att frigöra varje återstående flik försiktigt.

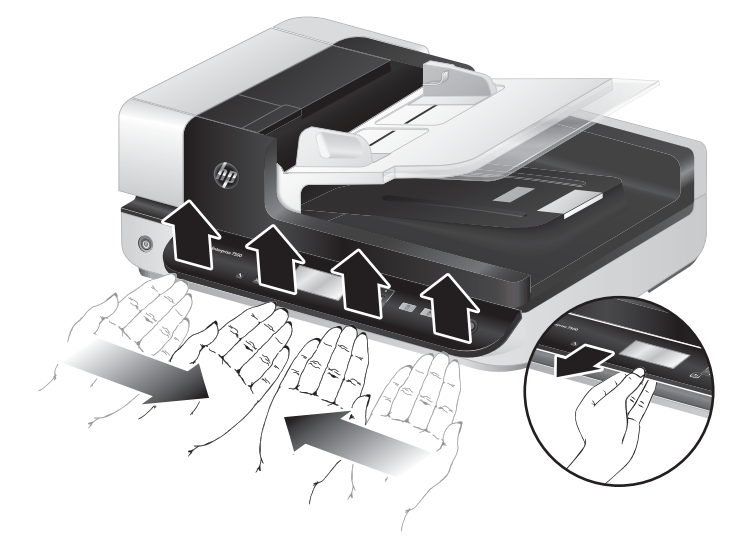

5. Vänd på frontpanelen, håll den ordentligt med en hand, dra ur 6–stiftskontakten och lägg frontpanelen åt sidan.

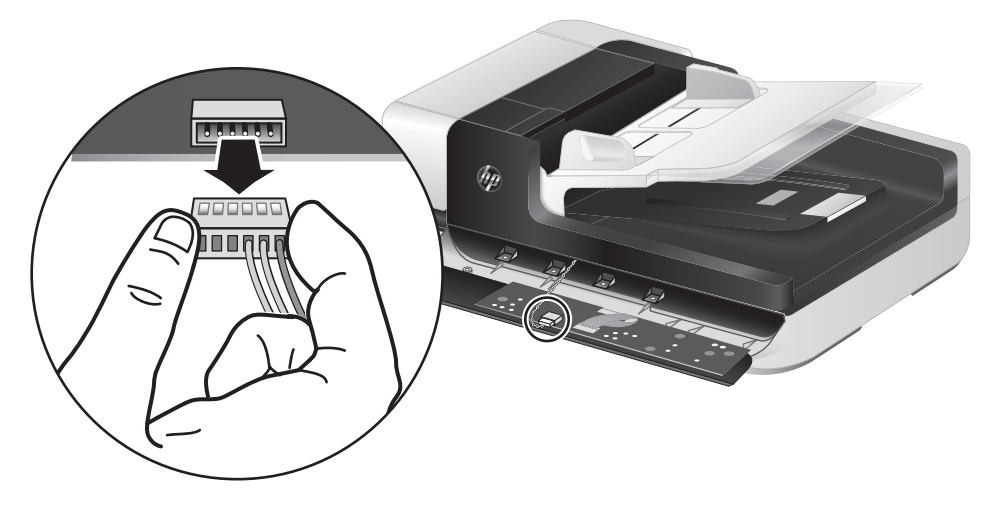

6. Anslut den nya frontpanelen. Rikta in urtagen på 6–stiftskontakten mot 6–stiftsuttaget på frontpanelen.

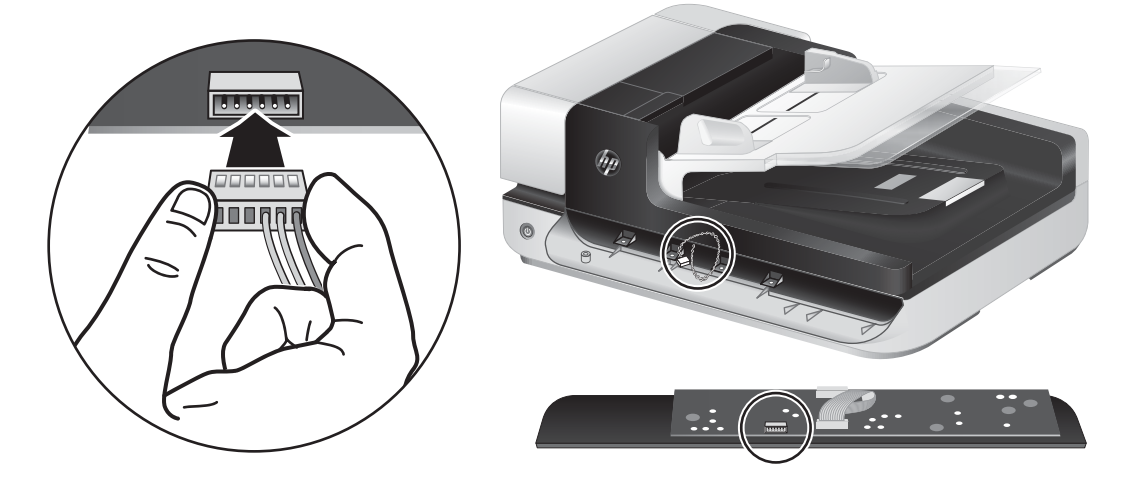

7. Vänd frontpanelen med LCD-sidan upp och placera frontpanelen horisontellt mot dess ram så att de fyra flikarna på frontpanelen riktas in mot skårorna i skannern.

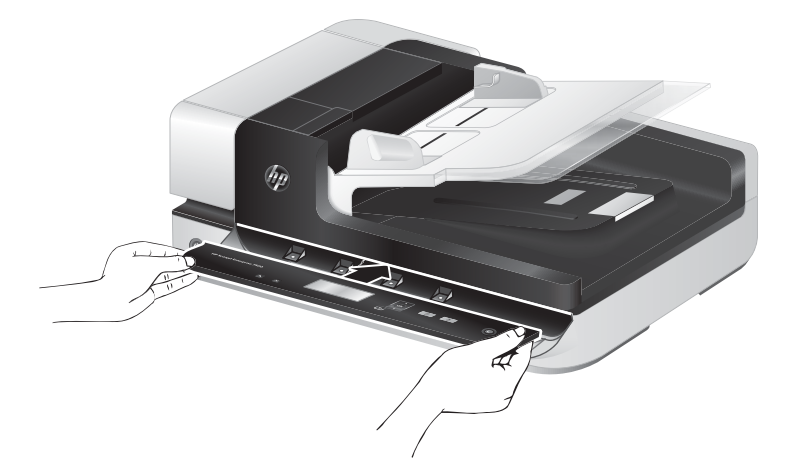

8. Tryck försiktigt frontpanelen mot ramen (se till att hela frontpanelen är korrekt inriktad), vrid ned och tryck sedan ned frontpanelen så att den hamnar på plats.

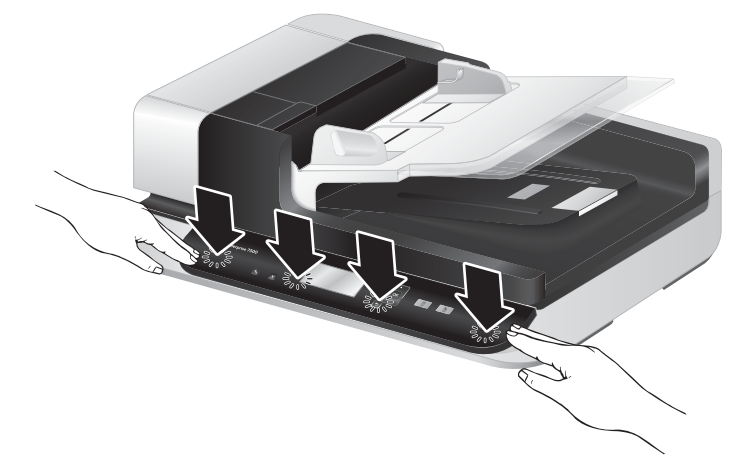

9. Stäng skannerlocket, återanslut USB-kabeln och strömkabeln och starta sedan skannern.

# 5 Felsökning

Det här avsnittet innehåller lösningar på vanliga problem med skannern.

- [Skannerfel](#page-57-0)
- [Grundläggande felsökningstips](#page-58-0)
- [Felsökning vid installation av skanner](#page-59-0)
- [Problem med initieringen av skannern eller skannerns maskinvara](#page-60-0)
- [Problem med skannern](#page-63-0)
- [Skannerknapparna fungerar inte som de ska](#page-67-0)
- [Problem med skannerns pappersbana](#page-68-0)

Mer felsökningsinformation finns i hjälpen för det HP-program du använder för skanning.

# <span id="page-57-0"></span>**Skannerfel**

Om du behöver information om vad du ska göra när ett fel uppstår, läs motsvarande avsnitt nedan.

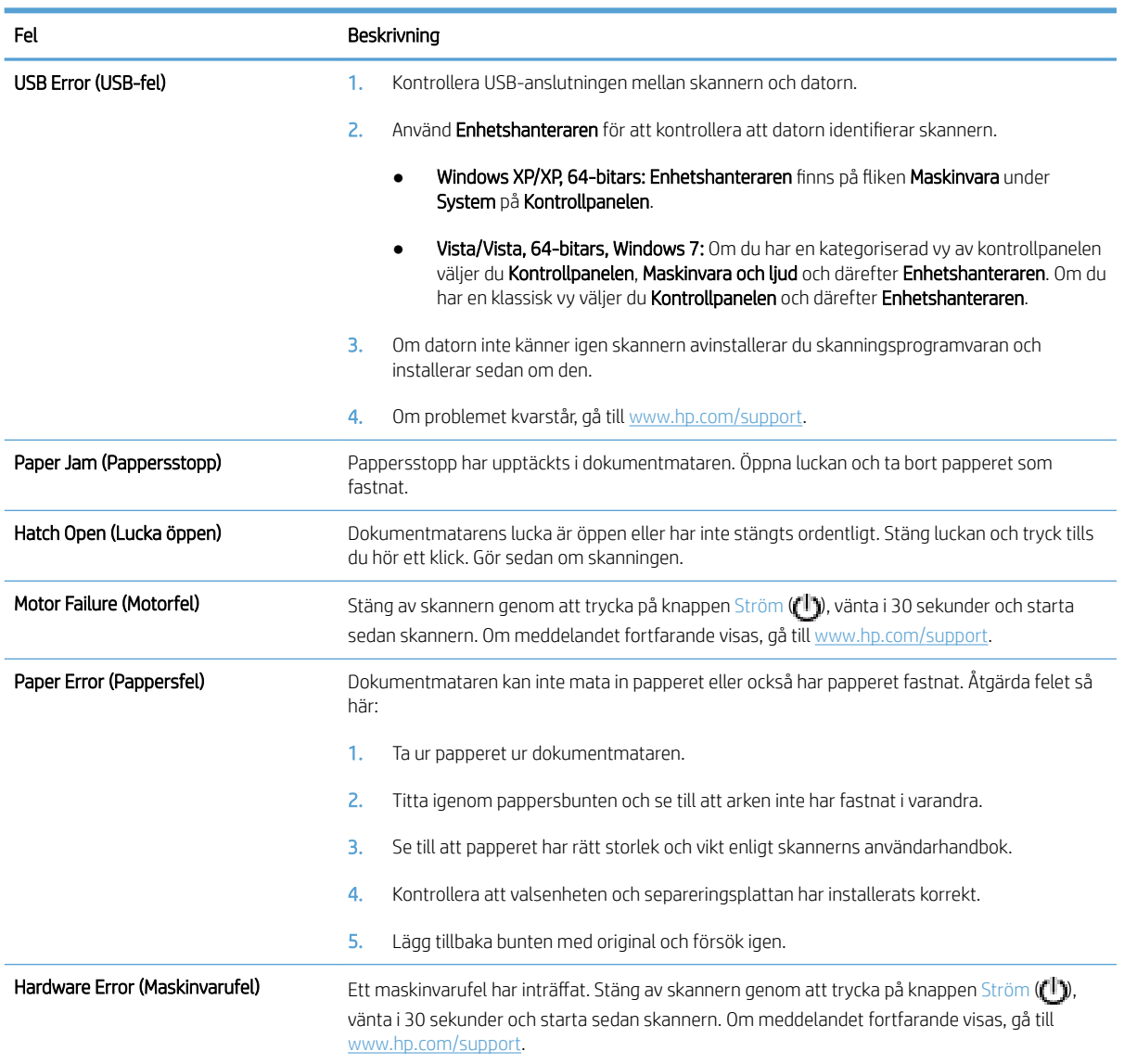

# <span id="page-58-0"></span>Grundläggande felsökningstips

Enkla problem såsom smuts på skannerglaset eller lösa kablar kan få skannern att producera suddiga skanningar, fungera på ett oväntat sätt eller sluta att fungera. Kontrollera alltid följande punkter när du får problem med skanningen.

● Om skanningarna är suddiga ska du kontrollera om skannerremsan till vänster om skannerglaset är smutsigt eller kladdigt. Rengör i så fall glasremsan.

Om du skannar ett dokument som ska analyseras med optisk teckenigenkänning (OCR), måste du se till att originaldokumentet är tillräckligt tydligt för en analys.

- Kontrollera att USB- och strömkablar sitter ordentligt i respektive uttag på baksidan av skannern och att strömkabeln är ansluten till ett fungerande eluttag.
- Kontrollera att skannerns strömförsörjning fungerar.
	- Kontrollera att den gröna indikatorlampan på nätaggregatet lyser.
	- Om den gröna indikatorlampan inte lyser kontrollerar du att eluttaget eller överspänningsskyddet fungerar och att nätaggregatet är anslutet till det.
	- Om det finns ström men den gröna indikatorlampan fortfarande inte lyser, kan det vara fel på nätaggregatet. Gå till [www.hp.com/support](http://www.hp.com/support) om du behöver hjälp.
- Om du har anslutit skannern till datorn via en USB-hubb eller en USB-port på datorns framsida, ska du koppla ur skannern och återansluta den till en USB-port på baksidan av datorn.
- Se till att skannerknapparna är aktiverade.
- Stäng av skannern, vänta 30 sekunder och starta sedan skannern igen.
- Se till att locket till den automatiska dokumentmataren (ADM) är stängt.
- Starta om datorn.

Om problemen kvarstår kan det bero på att HP:s skanningsprogram, den fasta programvaran eller tillhörande drivrutiner är inaktuella eller har blivit förstörda. På [www.hp.com/support](http://www.hp.com/support) hittar du uppdateringar av programvara, fast programvara och drivrutiner för skannern.

# <span id="page-59-0"></span>Felsökning vid installation av skanner

- Kontrollera kablarna
- Avinstallera HP Scanjet-verktygen och installera sedan om dem

#### Kontrollera kablarna

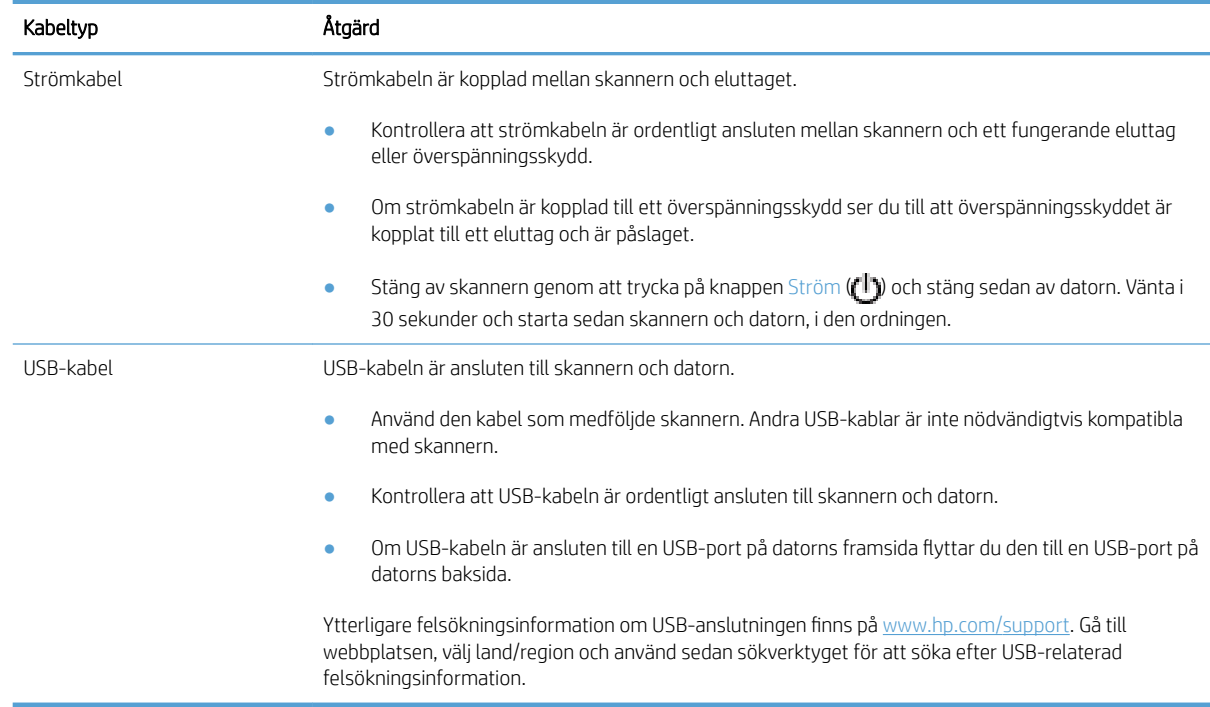

#### Avinstallera HP Scanjet-verktygen och installera sedan om dem

Om problemet inte försvann efter kontrollen av skannerns anslutningar kan problemet ha uppstått på grund av en ofullständig installation. Försök med att avinstallera HP Scanjet-verktygen och sedan installera om den.

- 1. Stäng av skannern genom att trycka på knappen Ström (<sup>1</sup>) och dra sedan ur USB-kabeln och strömkabeln från skannern.
- 2. Använd verktyget Lägg till/Ta bort (i Windows Vista och Windows 7: verktyget Program och funktioner) på Kontrollpanelen och avinstallera följande objekt:
	- ISIS-drivrutin
	- TWAIN-drivrutin
	- HP Scanjet7500-verktyg
- 3. Starta om datorn.
- 4. Ladda ned HPs skanningsprogramvara från [www.hp.com/support](http://www.hp.com/support) och installera om HP ScanJet-drivrutiner och -verktyg.
- 5. Återanslut USB-kabeln och strömkabeln till skannern och starta sedan skannern genom att trycka på knappen Ström ((II).

# <span id="page-60-0"></span>Problem med initieringen av skannern eller skannerns maskinvara

- Kontrollera USB-anslutningen
- Kontrollera att skannern är ansluten till ström
- [Återställa skannern](#page-61-0)
- [Skannern har slutat att fungera som den ska](#page-61-0)

#### Kontrollera USB-anslutningen

Kontrollera den fysiska anslutningen till skannern.

- Använd den kabel som medföljde skannern. Andra USB-kablar är inte nödvändigtvis kompatibla med skannern.
- Kontrollera att USB-kabeln är ordentligt ansluten till skannern och datorn. När USB-kabeln är rätt ansluten till skannern är treuddssymbolen på kabeln vänd uppåt.

Om problemet kvarstår när du har kontrollerat ovanstående punkter kan du prova med följande:

- 1. Vidta någon av följande åtgärder beroende på hur skannern är ansluten till datorn:
	- Om USB-kabeln är ansluten till en USB-hubb eller en dockningsstation för en bärbar dator, kopplar du ur USB-kabeln från hubben eller dockningsstationen och ansluter sedan USB-kabeln till en USB-port på baksidan datorn.
	- Om USB-kabeln är ansluten direkt till datorn kopplar du in den i en annan USB-port på baksidan av datorn.
	- Ta bort alla USB-enheter från datorn utom tangentbordet och musen.
- 2. Stäng av skannern genom att trycka på knappen Ström ((!)), vänta i 30 sekunder och starta sedan skannern igen.
- 3. Starta om datorn.
- 4. När datorn har startat om försöker du använda skannern.
	- Om skannern fungerar, ska du ansluta eventuella USB-enheter igen, en i taget. Prova skannern efter varje anslutning. Koppla ur alla USB-enheter som hindrar skannern från att fungera.
	- Om skannern inte fungerar avinstallerar du HP Scanjet-drivrutinerna och -verktygen och installerar sedan om dem.

#### Kontrollera att skannern är ansluten till ström

Strömkabeln är kopplad mellan skannern och eluttaget.

- Se till att strömkabeln är säkert kopplad mellan skannern och ett fungerande eluttag.
- Om strömkabeln är kopplad till ett överspänningsskydd ser du till att överspänningsskyddet är kopplat till ett eluttag och är påslaget.
- Kontrollera att skannerns strömförsörjning fungerar.
- <span id="page-61-0"></span>Kontrollera att den gröna indikatorlampan på nätaggregatet lyser.
- Om den gröna indikatorlampan inte lyser kontrollerar du att eluttaget eller överspänningsskyddet fungerar och att nätaggregatet är anslutet till det.
- Om det finns ström men den gröna indikatorlampan fortfarande inte lyser, kan det vara fel på nätaggregatet. Gå till [www.hp.com/support](http://www.hp.com/support) om du behöver hjälp.

Om problemet kvarstår när du har kontrollerat ovanstående punkter kan du prova med följande:

- 1. Stäng av skannern genom att trycka på knappen Ström ( $\Box$ ) och koppla sedan bort nätaggregatet från skannern.
- 2. Vänta i 30 sekunder.
- 3. Återanslut nätaggregatet och starta skannern.

#### Återställa skannern

Om du får ett meddelande i stil med Initiering av skannern misslyckades eller Skannern kunde inte hittas när du försöker använda den, ska du återställa skannern:

Så här återställer du skannern:

- 1. Stäng programvaran HP Scan och HP Scanner Tools Utility (HP skannerverktyg) om de är öppna.
- 2. Stäng av skannern genom att trycka på knappen Ström ( $\mathbf{f}^{\dagger}$ ) och koppla sedan bort nätaggregatet från skannern.
- 3. Vänta i 30 sekunder.
- 4. Återanslut nätaggregatet och starta sedan skannern.

#### Skannern har slutat att fungera som den ska

Om skannern slutar skanna gör du så här. Efter varje steg startar du en skanning för att kontrollera om skannern fungerar. Om problemet inte försvinner fortsätter du med nästa steg.

1. En kabel kan vara lös. Se till att både USB-kabeln och nätaggregatet är ordentligt anslutna.

Använd den kabel som medföljde skannern. Andra USB-kablar är inte nödvändigtvis kompatibla med skannern.

- 2. Kontrollera att skannerns strömförsörjning fungerar.
	- a. Kontrollera att den gröna indikatorlampan på nätaggregatet lyser.
	- b. Om den gröna indikatorlampan inte lyser kontrollerar du att eluttaget eller överspänningsskyddet fungerar och att nätaggregatet är anslutet till det.
	- c. Om det finns ström men den gröna indikatorlampan fortfarande inte lyser, kan det vara fel på nätaggregatet. Gå till [www.hp.com/support](http://www.hp.com/support) om du behöver hjälp.
- 3. Koppla ur strömkabeln från eluttaget, vänta i 30 sekunder och anslut den sedan igen.
- 4. Starta om datorn.
- 5. Använd verktyget Lägg till/Ta bort (i Windows Vista verktyget Program och funktioner) i Kontrollpanelen för att avinstallera följande program:
- ISIS/TWAIN-programvara
- HP ScanJet Enterprise7500 verktyg
- 6. Installera om med HPs skanningsprogramvara som kan laddas ned från [www.hp.com/support.](http://www.hp.com/support)
- 7. Återanslut USB-kabeln och strömkabeln till skannern och starta sedan skannern genom att trycka på knappen Ström (U).

# <span id="page-63-0"></span>Problem med skannern

- Det går inte att starta skannern
- Skannern stängs av hela tiden
- [LCD-skärmen har problem med visningen, eller skannerknapparna fungerar inte som förväntat](#page-64-0)
- [Skanningen startar inte genast](#page-64-0)
- [Skannern skannar endast den ena sidan av ett dubbelsidigt ark](#page-64-0)
- [Skannade sidor saknas på skanningsdestinationen](#page-64-0)
- [Den skannade bilden är suddig](#page-64-0)
- [De skannade sidorna är inte i rätt ordning på skanningsdestinationen](#page-64-0)
- [Optimera hastigheten för skanning och olika uppgifter](#page-65-0)
- [Skanningen är helt svart eller helt vit](#page-65-0)
- [De skannade bilderna är inte raka](#page-65-0)
- [Vertikala vita linjer visas på den utskrivna sidan](#page-65-0)
- [Vertikala färgade linjer visas på den utskrivna sidan](#page-66-0)
- [Skanningsfilerna är för stora](#page-66-0)

#### Det går inte att starta skannern

Om skannern inte startar när du trycker på skannerknapparna på frontpanelen ska du kontrollera följande:

- Skannern kan vara avstängd. Starta skannern genom att trycka på knappen Ström ( $\left( \mathbf{r}^{\parallel} \right)$ ).
- Strömkabeln kanske inte är ansluten. Kontrollera att nätaggregatet inte har kopplats ur från skannern eller eluttaget.
- Det kan vara fel på nätaggregatet.
	- Kontrollera att den gröna indikatorlampan på nätaggregatet lyser.
	- Om den gröna indikatorlampan inte lyser kontrollerar du att eluttaget eller överspänningsskyddet fungerar och att nätaggregatet är anslutet till det.
	- Om det finns ström men den gröna indikatorlampan fortfarande inte lyser, kan det vara fel på nätaggregatet. Gå till [www.hp.com/support](http://www.hp.com/support) om du behöver hjälp.

#### Skannern stängs av hela tiden

Som standard ställs skannern in i viloläge efter 15 minuters inaktivitet och stängs automatiskt av efter två timmars inaktivitet för att spara på energi.

Så här ändrar du standardvärdena:

- 1. Starta HP Scanner Tools Utility (HP skannerverktyg) genom att trycka på knappen Verktyg ( $\blacksquare$ ).
- 2. Klicka på fliken Inställningar och välj sedan önskade inställningar för viloläge och automatisk avstängning.
- <span id="page-64-0"></span>Om du vill ange efter hur lång tids inaktivitet skannern ska ställas in i viloläge, väljer du 15 minuter eller Aldrig i listrutan Viloläge: Put the scanner to sleep after: (Ställ in skannern i viloläge efter:).
- Om du vill ange hur länge skannern ska vara inaktiv innan den stängs av automatiskt, väljer du önskat värde i listrutan för den automatiska avstängningen Auto-Off: Turn off the scanner after: (Stäng av skannern efter:).

#### LCD-skärmen har problem med visningen, eller skannerknapparna fungerar inte som förväntat

Följande symptom tyder på problem med skannerns frontpanel.

- LCD-problem: Skärmen är tom, eller delar av skärminnehållet saknas.
- Problem med knappar: En eller flera knappar ger ingen respons, eller fel åtgärd utförs när du trycker på en knapp (du får t.ex. en enkelsidig skanning när du trycker på Dubbelsidig skanning ( $\langle \phi$ )).
- Problem med indikatorlampor: Vissa indikatorlampor fungerar inte, eller visar inte rätt status.

Om skannern uppvisar något av dessa problem, ska du kontakta HPs support på [www.hp.com/support.](http://www.hp.com/support)

#### Skanningen startar inte genast

Se till att locket till den automatiska dokumentmataren (ADM) är stängt och att skannern är startad.

#### Skannern skannar endast den ena sidan av ett dubbelsidigt ark

- När du skannar med hjälp av skannerknapparna ska du trycka på knappen Skanna dubbelsidigt ( $\mathbb{N}$ ).
- När du använder en skanningsprofil för ett tredjepartsprogram ska du kontrollera att programmet stöder dubbelsidig skanning.

#### Skannade sidor saknas på skanningsdestinationen

Sidor som sitter ihop skannas som ett objekt. De dolda sidorna skannas inte.

#### Den skannade bilden är suddig

Kontrollera att originaldokumentet inte är suddigt.

Använd programmet Kofax Virtual ReScan som medföljde skannern för att bearbeta skannade data. Denna typ av program rensar upp i bilden och komprimerar data.

Kontrollera att pappersbanan är fri och att pappersledarna är rätt inställda. Pröva att skanna igen.

Rengör skannerremsan till vänster om skannerglaset.

Kontrollera inställningen av JPEG-komprimering. Om skannerkomprimeringen är hög, kan skannade data gå förlorade genom komprimeringen.

#### De skannade sidorna är inte i rätt ordning på skanningsdestinationen

Kontrollera att sidordningen i originaldokumentet är korrekt innan du placerar det med framsidan upp i dokumentmataren

<span id="page-65-0"></span>Se till att det inte sitter några häftklamrar, gem eller annat material, t.ex. självhäftande notisar, på dokumenten som kan vara orsak till att sidorna matas in felaktigt.

Kontrollera att sidorna inte sidorna inte sitter ihop.

#### Optimera hastigheten för skanning och olika uppgifter

Den totala tiden för en skanning påverkas av flera inställningar. Om du vill optimera skanningsprestandan kan du tänka på följande.

- För att få optimal prestanda bör du kontrollera att datorn uppfyller de rekommenderade systemkraven. För att ta reda på vilka minimi- och rekommenderade krav som ställs på systemet, gå till [www.hp.com,](http://www.hp.com) välj land/region och sök efter din skannermodell och därefter datablad.
- I skanningsprogrammet väljer du de layoutinställningar som motsvarar originalens orientering i dokumentmataren.
- Om du vill optimera dataöverföringen från skannern till skanningsprogrammet på datorn ska du aktivera skannerhårdvarukomprimering (JPEG). Om du använder skannerkomprimering tar det normalt kortare tid att genomföra alla färg- och gråskaleskanningar som har en högre upplösning än 300 dpi. Skannerkomprimering påverkar endast dataöverföringshastigheten och kan tillämpas för alla utmatningsformat.

**B** OBS! Du kan inte använda skannerkomprimering med svartvita original.

- Det tar längre tid att spara en skannad bild i ett sökbart format (t.ex. sökbar PDF) än att spara den i ett bildformat, eftersom den skannade bilden då analyseras med optisk teckenigenkänning (OCR). Aktivera OCR endast när du behöver ett sökbart dokument.
- **3 OBS!** Om du vill uppnå de bästa resultaten när du använder OCR bör du ställa in skannerkomprimeringen på miniminivån eller inaktivera den.
- Om du skannar med en högre upplösning än nödvändigt tar det längre tid att skanna och det skapas en större fil utan några ytterligare fördelar. Om du skannar med hög upplösning ska du ställa in upplösningen på en lägre nivå för att öka skanningshastigheten.

#### Skanningen är helt svart eller helt vit

Originalet kan vara felaktigt placerat i dokumentmataren. Kontrollera att det du försöker skanna ligger med framsidan upp.

#### De skannade bilderna är inte raka

Kontrollera att dokumentmatarens pappersledare är centrerade på skannern och har rätt breddjustering för originalet. Kontrollera att pappersledarna vidrör originalets kanter.

#### Vertikala vita linjer visas på den utskrivna sidan

Destinationsskrivaren kanske har slut på toner eller bläck. Skanna ett annat original till samma skrivare för att se om det är ett skrivarproblem.

Om du har samma problem även med den andra skanningen kan du prova med att skanna till en annan skrivare.

#### <span id="page-66-0"></span>Vertikala färgade linjer visas på den utskrivna sidan

Det kan samlas damm på skannerremsan, vilket kan orsaka artefakter i skannade bilder. Rengör skannerremsan (som sitter till vänster om skannerglaset) med en mjuk, luddfri duk sprejad med milt fönsterputsmedel.

#### Skanningsfilerna är för stora

Om de sparade skannade filerna är mycket stora, försöker du med följande:

- Kontrollera inställningen av skanningsupplösning:
	- 200 dpi är tillräckligt för att lagra dokument som bilder.
	- För de Ʈesta teckensnitt är 300 dpi tillräckligt när man använder optisk teckenigenkänning (OCR) för att skapa redigerbar text.
	- För asiatiska och små teckensnitt rekommenderas en upplösning på 400 dpi.

Om du skannar med en högre upplösning än nödvändigt skapas en större fil utan några ytterligare fördelar.

- Färgskanningar ger större filer än svartvita skanningar.
- Om du skannar ett stort antal sidor samtidigt, kan du prova med att skanna färre sidor åt gången för att skapa flera mindre filer.
- Använd programmet Kofax Virtual ReScan som medföljde skannern för att bearbeta skannade data. Denna typ av program rensar upp i bilden och komprimerar data, vilket kan resultera i en mindre fil.

# <span id="page-67-0"></span>Skannerknapparna fungerar inte som de ska

Efter varje steg trycker du på en knapp för att se om den fungerar. Om problemet inte försvinner fortsätter du med nästa steg.

- 1. En kabel kan vara lös. Kontrollera att USB-kabeln och nätaggregatet är ordentligt anslutna.
- 2. Stäng av skannern, vänta 30 sekunder och starta sedan skannern igen.
- 3. Starta om datorn.
- 4. Om problemet kvarstår kan det vara något problem med frontpanelen. Kontakta HPs support på [http://www.hp.com/support.](http://www.hp.com/support)

# <span id="page-68-0"></span>Problem med skannerns pappersbana

- Papperstrassel, skeva bilder, felaktig matning eller matning av flera ark samtidigt
- Skanna ömtåliga original
- Papperet matas inte från skannern
- [Originalen böjer sig i skannerns utmatningsfack](#page-69-0)
- [Den skannade bilden är avskuren längst ned](#page-69-0)
- [De skannade bilderna är strimmiga eller repiga](#page-69-0)
- [Ett original som placerats i skannern fastnar hela tiden](#page-69-0)
- [Rensa stopp i pappersbanan](#page-69-0)

#### Papperstrassel, skeva bilder, felaktig matning eller matning av flera ark samtidigt

- Kontrollera att alla valsar sitter på plats och att luckorna till valsarna och locket på den automatiska dokumentmataren (ADM) är stängda.
- Om det ser ut som att arken matas in snett i skannerns pappersbana kontrollerar du de skannade bilderna i programmet så att de inte är skeva.
- Dokumenten kanske inte är korrekt placerade. Lägg dokumenten rakt och justera pappersledarna så att bunten centreras.
- Pappersledarna måste snudda vid bägge kanterna av bunten om de ska fungera. Se till att pappersbunten ligger rakt och att pappersledarna ligger mot buntens sidor.
- Dokumentmataren eller utmatningsfacket kanske innehåller mer än det tillåtna antalet sidor. Lägg i färre ark i dokumentmataren och ta bort några ark ur utmatningsfacket.
- Rengör skannerns pappersbana så undviker du i större utsträckning matningsproblem. Om matningsproblemen kvarstår, rengör valsarna. Om matningsproblemen kvarstår, byt ut valsarna.

#### Skanna ömtåliga original

Skanna ömtåliga original (fotografier och dokument på skrynkligt eller mycket tunt papper) genom att placera dem på skannerglaset. Använd inte den automatiska dokumentmataren (ADM).

#### Papperet matas inte från skannern

Lägg tillbaka sidorna i dokumentmataren och se till att de har kontakt med valsarna.

Locket på den automatiska dokumentmataren (ADM) kanske inte är ordentligt stängt. Öppna ADM-locket och stäng det sedan ordentligt igen.

Det kan vara ett problem med själva skannern. Testa skannern så här:

- 1. Kontrollera att strömkabeln är ordentligt ansluten mellan skannern och ett fungerande eluttag eller överspänningsskydd. Kontrollera att den gröna indikatorlampan på strömkabelns kontakt lyser, vilket visar att strömkabeln fungerar.
- 2. Om strömkabeln är ansluten till ett överspänningsskydd kontrollerar du att överspänningsskyddet är anslutet till ett vägguttag och påslaget.
- <span id="page-69-0"></span>3. Koppla ur strömkabeln från skannern och stäng av datorn. Efter 30 sekunder ansluter du först strömkabeln till skannern igen och startar sedan datorn.
- 4. Försök skanna igen.

#### Originalen böjer sig i skannerns utmatningsfack

I torr luft kan tunna original, t.ex. utskrifter på självkopierande papper, böja sig i utmatningsfacket. För att undvika detta så mycket som möjligt bör du släta till de böjda kanterna på originalen innan du placerar dem i dokumentmataren. Om du inte lyckas med detta kan du se till att de böjda kanterna är vända nedåt när du lägger i originalen i dokumentmataren.

#### Den skannade bilden är avskuren längst ned

Som standard kan skanningsprogrammet skanna material med en längd på upp till 356 mm . Om sidorna är längre kommer slutet på dokumentet inte att få plats i den skannade bilden.

Kontrollera att du har angett en lämplig sidstorlek i skanningsprogramvaran.

#### De skannade bilderna är strimmiga eller repiga

Försök skanna igen efter varje steg för att se om strimmorna eller reporna fortfarande dyker upp. Om de gör det försöker du med nästa steg. Information om hur du rengör skannern finns i avsnittet Skötsel och underhåll.

- Kontrollera att originalen är rena och släta.
- Rengör skannerremsan, som sitter till vänster om skannerglaset.
- Rengör valsarna för hand.

#### Ett original som placerats i skannern fastnar hela tiden

- Originalet uppfyller kanske inte riktlinjerna för godtagbara original.
- Någonting kanske är fäst på originalet, t.ex. häftklamrar eller självhäftande notislappar. Ta bort allt vidhäftat material.
- Kontrollera att pappersledarna vidrör originalets kanter.

#### Rensa stopp i pappersbanan

Så här rensar du pappersstopp:

1. Öppna locket på den automatiska dokumentmataren (ADM).

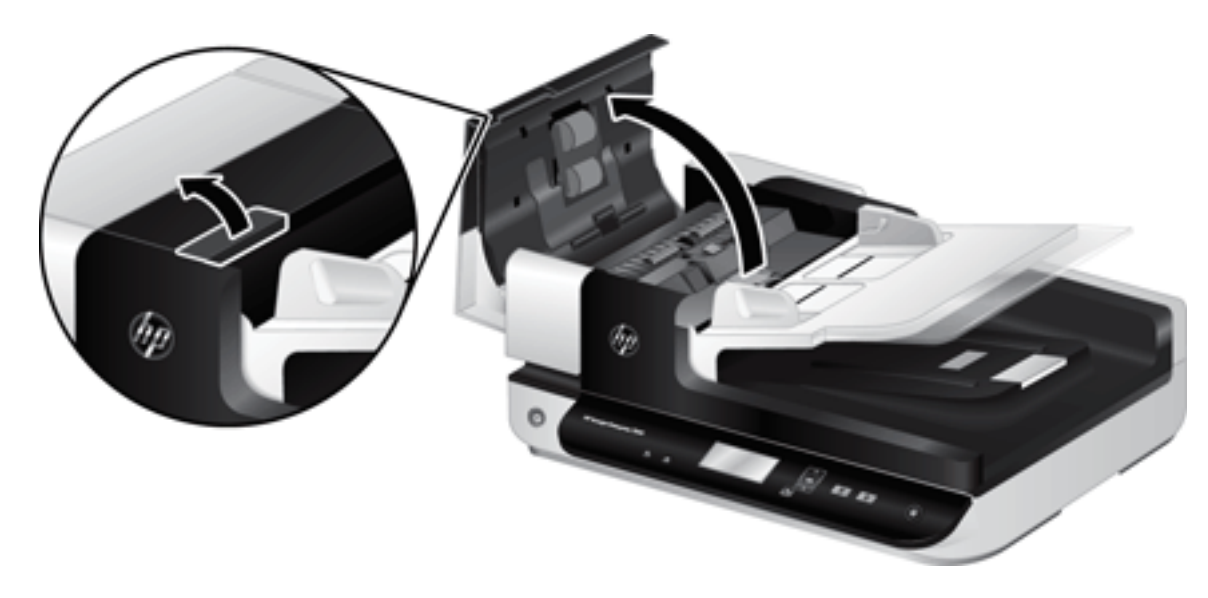

- 2. Ta ur originalen och det som har fastnat i pappersbanan.
- ゃ TIPS: Använd det gröna tumhjulet till vänster om det öppna locket och mata in originalen manuellt genom pappersbanan.
- 3. Ta bort duplexbakgrunden i ADM, torka bort eventuell smuts och för sedan in den igen tills den klickar på plats.

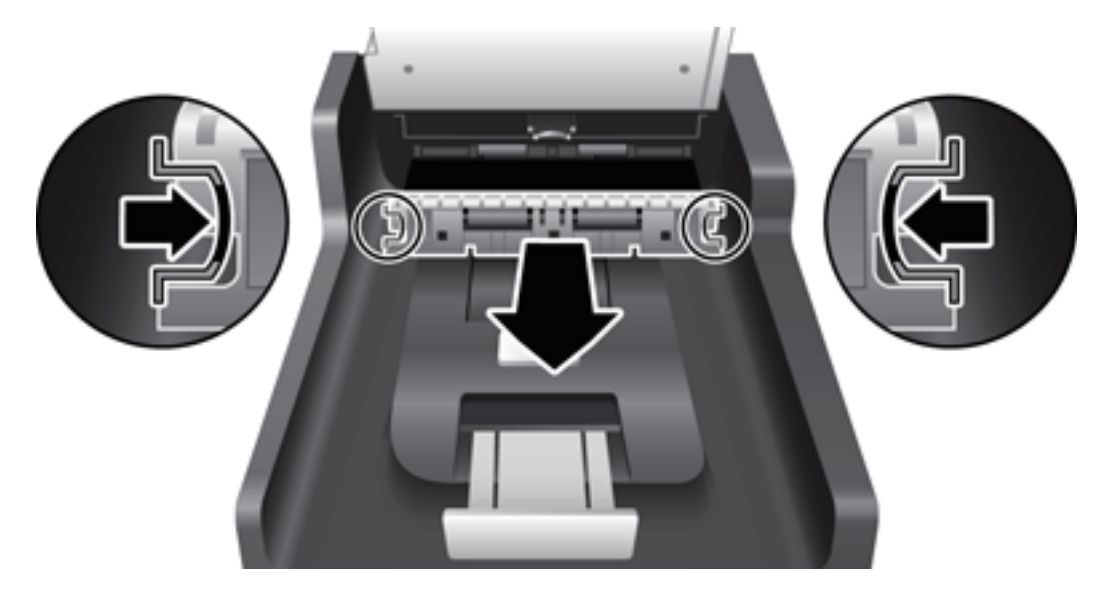

- 4. Stäng ADM-locket tills det snäpper på plats.
- 5. Lägg i originalen i dokumentmataren.
- 6. Fortsätt skanna.
# <span id="page-72-0"></span>6 Produkttillgänglighet och support

Den här skannern har handikappsanpassade funktioner som programmet LCD Reader (LCD-läsaren) och möjlighet att aktivera och inaktivera skannerknappar.

- **LCD Reader**
- Kontroll av skannerknapparna

# LCD Reader

LCD Reader (LCD-läsaren) är ett program som visar statusen hos skannerns teckenfönster på datorns skärm när teckenfönstret förändras. Med LCD Reader kan hjälpmedelsprogram beskriva det som visas på skannerns frontpanel.

Om du vill använda LCD Reader gör du så här:

- 1. Gå till C:\Program\Delade filer\Hewlett-Packard\Scanjet\ på hårddisken och därefter till katalogen 7500.
- 2. Starta programmet genom att dubbelklicka på hplcd.exe.

# Kontroll av skannerknapparna

För att förhindra att knapparna trycks in av misstag, kan du inaktivera knapparna på skannerns frontpanel.

När knapparna är inaktiverade startar du alltid skanning och kopiering från datorn med skanningsprogramvaran. Du kan fortfarande trycka på knappen Avbryt ( $\bigotimes$ ) på skannerns frontpanel för att avbryta en skanning.

Så här stänger du av skannerknapparna:

- 1. Starta HP Scanner Tools Utility (HP Skannerverktyg).
- 2. På fliken Profiles (Profiler) markerar du rutan Disable front panel buttons (Inaktivera knappar på frontpanelen).

Om du vill aktivera skannerknapparna avmarkerar du kryssrutan Disable front panel buttons (Inaktivera knappar på frontpanelen).

**DBS!** Du måste ha administratörsbehörighet på datorn för att ändra inställningen av den här kryssrutan.

**<sup>3</sup> OBS!** LCD Reader kan inte visa texten i teckenfönstret om det är fel på USB-anslutningen eller om skannern inte är på.

# 7 Specifikationer och garanti

- [Skannerspecifikationer](#page-75-0)
- [Specifikationer för dokumentmataren](#page-75-0)
- · Miljöspecifikationer
- [Regler och bestämmelser](#page-77-0)
- [Energiinformation](#page-77-0)
- [Kassering av utrustning \(EU och Indien\)](#page-78-0)
- [HP:s begränsade garanti](#page-79-0)

# <span id="page-75-0"></span>Skannerspecifikationer

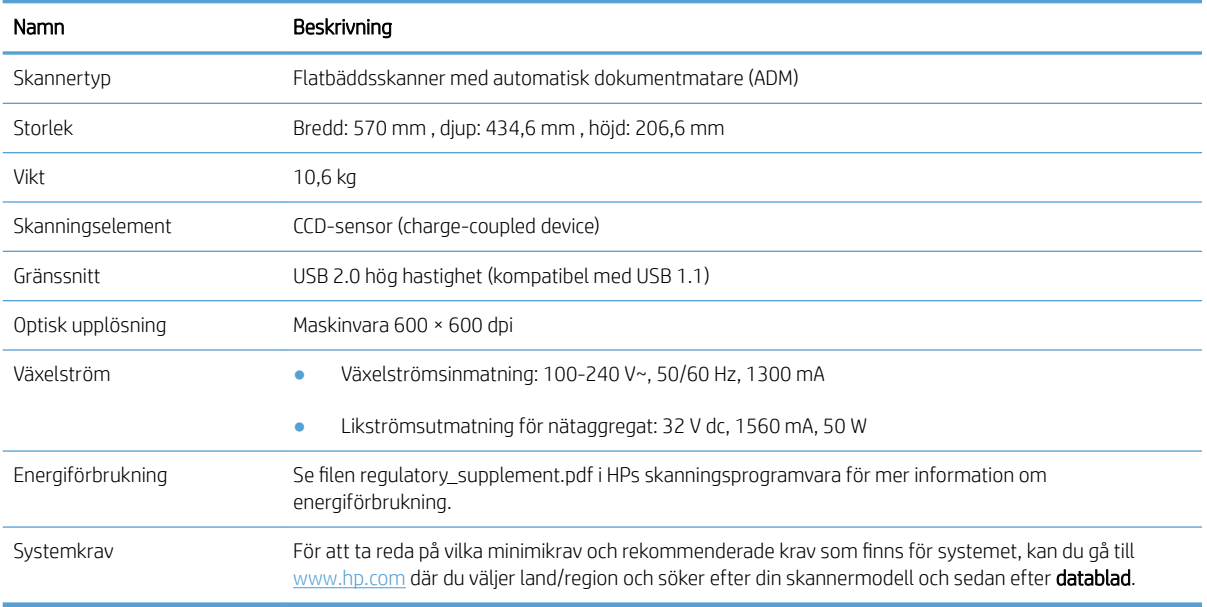

# Specifikationer för dokumentmataren

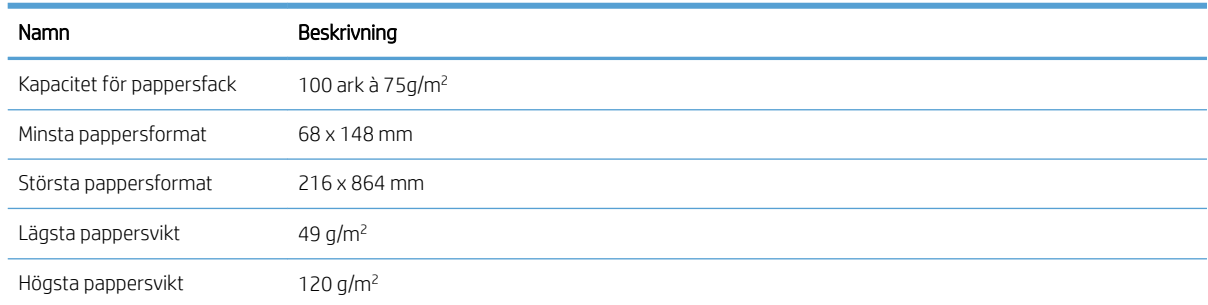

# <span id="page-76-0"></span>Miljöspecifikationer

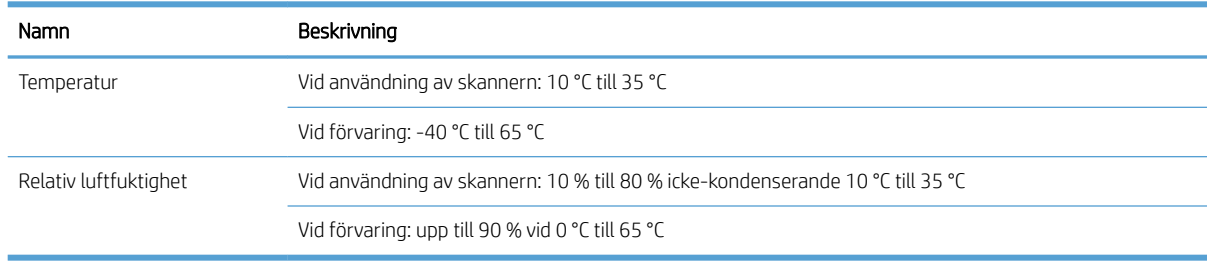

**③ OBS!** Om det förekommer starka elektromagnetiska fält är det möjligt att bilden från HP-skannern kan förvrängas något.

OBS! HP förbinder sig att efter behov informera kunderna om de kemiska substanser som ingår i våra produkter i syfte att uppfylla lagkrav som REACH (Europaparlamentets och rådets förordning (EG) nr 1907/2006). En rapport om kemikalierna i denna produkt finns på [www.hp.com/go/reach](http://www.hp.com/go/reach).

# <span id="page-77-0"></span>Regler och bestämmelser

Regulatoriskt modellnummer: För identifieringsändamål har produkten tilldelats ett regulatoriskt modellnummer. Det regulatoriska modellnumret för din produkt är FCLSD-1004. Det här regulatoriska numret får inte förväxlas med produktens namn HP ScanJet Enterprise 7500/Flow 7500 eller produktnummer L2725A/ L2725B. Ytterligare föreskrifter som gäller skannern finns i filen regulatory\_supplement.pdf i HPs skanningsprogramvara.

# **Energiinformation**

Utskrifts- och bildbehandlingsutrustning från HP som är märkt med ENERGY STAR® -logotypen är godkänd enligt ENERGY STAR-specifikationerna för bildbehandlingsutrustning från miljöskyddsmyndigheten i USA. Följande märkning finns på ENERGY STAR-kvalificerade bildbehandlingsprodukter:

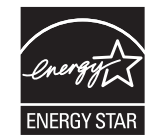

Ytterligare information om ENERGY STAR-kvalificerade modeller av bildbehandlingsprodukter finns på:

[www.hp.com/go/energystar](http://www.hp.com/go/energystar)

# <span id="page-78-0"></span>Kassering av utrustning (EU och Indien)

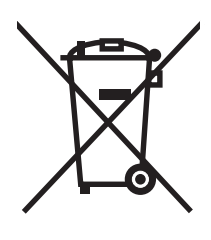

Den här symbolen innebär att produkten inte får kasseras i hushållsavfallet. Istället ansvarar du för att den lämnas in på därför avsett uppsamlingsställe för återvinning av elektrisk och elektronisk utrustning. Om du vill veta mer kontaktar du det avfallshanteringsföretag som hanterar ditt hushållsavfall eller går till: [www.hp.com/](http://www.hp.com/recycle) [recycle](http://www.hp.com/recycle).

# <span id="page-79-0"></span>HP:s begränsade garanti

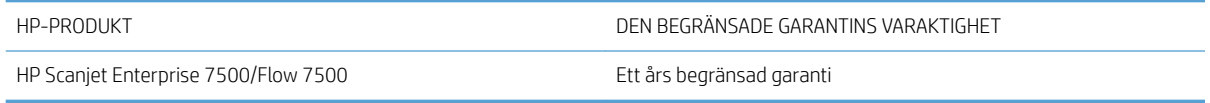

HP garanterar dig, slutanvändaren, att maskinvara och tillbehör från HP kommer att vara felfria avseende material och utförande under ovan angivna tidsperiod, vilken börjar på inköpsdagen. Om HP under garantiperioden mottager meddelande om sådana defekter, kommer HP att efter eget gottfinnande antingen reparera eller byta ut den felaktiga produkten. En utbytesprodukt kan antingen vara ny eller liknande i skick som ny.

HP garanterar att programvara från HP inte kommer att misslyckas med att köra programinstruktionerna på grund av fel i material och utförande under ovan angivna tidsperiod, under förutsättning att programvaran har installerats och används på rätt sätt. Om HP under garantiperioden tar emot meddelande om sådana defekter, kommer HP att ersätta programvarumedier som inte kör programinstruktionerna på grund av sådana defekter.

HP garanterar inte att användningen av HP-produkter kommer att kunna ske utan avbrott eller fel. Om HP under rimlig tid inte har möjlighet att reparera eller ersätta en produkt till sådant skick som anges i garantin, äger du rätt till återbetalning av inköpspriset vid omedelbar retur av produkten.

HP:s produkter kan innehålla omarbetade delar som prestandamässigt fungerar som nya eller delar som endast har använts ett fåtal gånger.

Garantin gäller inte defekter som är ett resultat av (a) felaktiga eller inadekvata åtgärder för underhåll eller kalibrering, (b) programvara, gränssnitt, delar eller utrustning som inte levererats av HP, (c) otillbörlig modifiering eller felaktig användning, (d) handhavande utanför de gränsvärden som gäller miljöbetingelser för produkten, eller (e) felaktig förberedelse eller underhåll vid placering.

I DEN UTSTRÄCKNING SOM LOKAL LAGSTIFTNING TILLÅTER, ÄR GARANTIERNA OVAN DE ENDA OCH INGA ANDRA GARANTIER ELLER VILLKOR, VARE SIG SKRIFTLIGA ELLER MUNTLIGA, UTTRYCKS ELLER UNDERFÖRSTÅS. HP FRÅNSÄGER SIG DESSUTOM SÄRSKILT ALLA UNDERFÖRSTÅDDA GARANTIER ELLER VILLKOR AVSEENDE SÄLJBARHET, KVALITET OCH LÄMPLIGHET FÖR ETT VISST ÄNDAMÅL. Vissa länder/regioner tillåter inte begränsningar med avseende på tidsperioden för en underförstådd garanti vilket kan innebära att ovanstående begränsning eller undantag inte gäller dig. Denna begränsade garanti ger dig specifika juridiska rättigheter. Du kan även äga andra rättigheter vilka varierar från land/region till land/region.

HP:s begränsade garanti gäller i alla länder/regioner där HP har en supportrepresentant för denna produkt och där HP har marknadsfört denna produkt. Garantiservicenivån du får kan variera beroende på lokala standarder. HP kommer inte att ändra produktens format eller funktion för att göra den användningsbar i ett land/region där den från början inte var avsedd att fungera på grund av juridiska skäl eller reglementen.

I DEN UTSTRÄCKNING SOM LOKAL LAGSTIFTNING TILLÅTER ÄR GOTTGÖRELSERNA I DENNA GARANTIDEKLARATION KUNDENS ENDA OCH EXKLUSIVA GOTTGÖRELSE. FÖRUTOM NÄR ANNAT ANGES OVAN SKALL UNDER INGA OMSTÄNDIGHETER HP ELLER DESS LEVERANTÖRER HÅLLAS ANSVARIGA FÖR FÖRLUST AV DATA ELLER FÖR NÅGRA DIREKTA, SPECIELLA, TILLFÄLLIGA SKADOR ELLER FÖLJDSKADOR (INKLUSIVE FÖRLUST AV VINST ELLER DATA), ELLER ANDRA SKADOR, VARE SIG DESSA BASERAS PÅ KONTRAKT, FÖRSEELSE ELLER ANNAT. Vissa länder/regioner tillåter inte undantag eller begränsningar för oavsiktliga skador eller följdskador vilket kan innebära att ovanstående begränsning eller undantag inte gäller dig.

GARANTIVILLKOREN I DETTA AVTAL, FÖRUTOM VAD SOM TILLÅTS ENLIGT LAGEN, VARKEN UTESLUTER, BEGRÄNSAR ELLER MODIFIERAR OCH UTGÖR ETT TILLÄGG TILL DE OBLIGATORISKA RÄTTIGHETER SOM GÄLLER FÖRSÄLJNINGEN AV DENNA PRODUKT TILL KUNDEN.

# Storbritannien, Irland och Malta

The HP Limited Warranty is a commercial guarantee voluntarily provided by HP. The name and address of the HP entity responsible for the performance of the HP Limited Warranty in your country/region is as follows:

UK: HP Inc UK Limited, Cain Road, Amen Corner, Bracknell, Berkshire, RG12 1HN

Ireland: Hewlett-Packard Ireland Limited, Liffey Park Technology Campus, Barnhall Road, Leixlip, Co.Kildare

Malta: Hewlett-Packard Europe B.V., Amsterdam, Meyrin Branch, Route du Nant-d'Avril 150, 1217 Meyrin, Switzerland

United Kingdom: The HP Limited Warranty benefits apply in addition to any legal rights to a guarantee from seller of nonconformity of goods with the contract of sale. These rights expire six years from delivery of goods for products purchased in England or Wales and five years from delivery of goods for products purchased in Scotland. However various factors may impact your eligibility to receive these rights. For further information, please consult the following link: Consumer Legal Guarantee [\(www.hp.com/go/eu-legal](http://www.hp.com/go/eu-legal)) or you may visit the European Consumer Centers website [\(http://ec.europa.eu/consumers/solving\\_consumer\\_disputes/non](http://ec.europa.eu/consumers/solving_consumer_disputes/non-judicial_redress/ecc-net/index_en.htm)[judicial\\_redress/ecc-net/index\\_en.htm\)](http://ec.europa.eu/consumers/solving_consumer_disputes/non-judicial_redress/ecc-net/index_en.htm). Consumers have the right to choose whether to claim service under the HP Limited Warranty or against the seller under the legal guarantee.

Ireland: The HP Limited Warranty benefits apply in addition to any statutory rights from seller in relation to nonconformity of goods with the contract of sale. However various factors may impact your eligibility to receive these rights. Consumer statutory rights are not limited or affected in any manner by HP Care Pack. For further information, please consult the following link: Consumer Legal Guarantee ([www.hp.com/go/eu-legal](http://www.hp.com/go/eu-legal)) or you may visit the European Consumer Centers website [\(http://ec.europa.eu/consumers/solving\\_consumer\\_disputes/non](http://ec.europa.eu/consumers/solving_consumer_disputes/non-judicial_redress/ecc-net/index_en.htm)[judicial\\_redress/ecc-net/index\\_en.htm\)](http://ec.europa.eu/consumers/solving_consumer_disputes/non-judicial_redress/ecc-net/index_en.htm). Consumers have the right to choose whether to claim service under the HP Limited Warranty or against the seller under the legal guarantee.

Malta: The HP Limited Warranty benefits apply in addition to any legal rights to a two-year guarantee from seller of nonconformity of goods with the contract of sale; however various factors may impact your eligibility to receive these rights. Consumer statutory rights are not limited or affected in any manner by the HP Limited Warranty. For further information, please consult the following link: Consumer Legal Guarantee ([www.hp.com/go/eu-legal\)](http://www.hp.com/go/eu-legal) or you may visit the European Consumer Centers website ([http://ec.europa.eu/](http://ec.europa.eu/consumers/solving_consumer_disputes/non-judicial_redress/ecc-net/index_en.htm) [consumers/solving\\_consumer\\_disputes/non-judicial\\_redress/ecc-net/index\\_en.htm\)](http://ec.europa.eu/consumers/solving_consumer_disputes/non-judicial_redress/ecc-net/index_en.htm). Consumers have the right to choose whether to claim service under the HP Limited Warranty or against the seller under two-year legal guarantee.

# Österrike, Belgien, Tyskland och Luxemburg

Die beschränkte HP Herstellergarantie ist eine von HP auf freiwilliger Basis angebotene kommerzielle Garantie. Der Name und die Adresse der HP Gesellschaft, die in Ihrem Land für die Gewährung der beschränkten HP Herstellergarantie verantwortlich ist, sind wie folgt:

Deutschland: HP Deutschland GmbH, Schickardstr. 32, D-71034 Böblingen

Österreich: HP Austria GmbH., Technologiestrasse 5, A-1120 Wien

Luxemburg: Hewlett-Packard Luxembourg S.C.A., 75, Parc d'Activités Capellen, Rue Pafebruc, L-8308 Capellen

Belgien: HP Belgium BVBA, Hermeslaan 1A, B-1831 Diegem

Die Rechte aus der beschränkten HP Herstellergarantie gelten zusätzlich zu den gesetzlichen Ansprüchen wegen Sachmängeln auf eine zweijährige Gewährleistung ab dem Lieferdatum. Ob Sie Anspruch auf diese Rechte haben, hängt von zahlreichen Faktoren ab. Die Rechte des Kunden sind in keiner Weise durch die beschränkte HP Herstellergarantie eingeschränkt bzw. betroffen. Weitere Hinweise finden Sie auf der folgenden Website: Gewährleistungsansprüche für Verbraucher [\(www.hp.com/go/eu-legal](http://www.hp.com/go/eu-legal)) oder Sie können die Website des

Europäischen Verbraucherzentrums [\(http://ec.europa.eu/consumers/solving\\_consumer\\_disputes/non](http://ec.europa.eu/consumers/solving_consumer_disputes/non-judicial_redress/ecc-net/index_en.htm)[judicial\\_redress/ecc-net/index\\_en.htm\)](http://ec.europa.eu/consumers/solving_consumer_disputes/non-judicial_redress/ecc-net/index_en.htm) besuchen. Verbraucher haben das Recht zu wählen, ob sie eine Leistung von HP gemäß der beschränkten HP Herstellergarantie in Anspruch nehmen oder ob sie sich gemäß der gesetzlichen zweijährigen Haftung für Sachmängel (Gewährleistung) sich an den jeweiligen Verkäufer wenden.

# Belgien, Frankrike och Luxemburg

La garantie limitée HP est une garantie commerciale fournie volontairement par HP. Voici les coordonnées de l'entité HP responsable de l'exécution de la garantie limitée HP dans votre pays:

France: HP France SAS, société par actions simplifiée identifiée sous le numéro 448 694 133 RCS Evry, 1 Avenue du Canada, 91947, Les Ulis

G.D. Luxembourg: Hewlett-Packard Luxembourg S.C.A., 75, Parc d'Activités Capellen, Rue Pafebruc, L-8308 Capellen

Belgique: HP Belgium BVBA, Hermeslaan 1A, B-1831 Diegem

France: Les avantages de la garantie limitée HP s'appliquent en complément des droits dont vous disposez au titre des garanties légales applicables dont le bénéfice est soumis à des conditions spécifiques. Vos droits en tant que consommateur au titre de la garantie légale de conformité mentionnée aux articles L. 211-4 à L. 211-13 du Code de la Consommation et de celle relatives aux défauts de la chose vendue, dans les conditions prévues aux articles 1641 à 1648 et 2232 du Code de Commerce ne sont en aucune façon limités ou affectés par la garantie limitée HP. Pour de plus amples informations, veuillez consulter le lien suivant : Garanties légales accordées au consommateur ([www.hp.com/go/eu-legal\)](http://www.hp.com/go/eu-legal). Vous pouvez également consulter le site Web des Centres européens des consommateurs ([http://ec.europa.eu/consumers/solving\\_consumer\\_disputes/non-judicial\\_redress/ecc-net/](http://ec.europa.eu/consumers/solving_consumer_disputes/non-judicial_redress/ecc-net/index_en.htm) [index\\_en.htm](http://ec.europa.eu/consumers/solving_consumer_disputes/non-judicial_redress/ecc-net/index_en.htm)). Les consommateurs ont le droit de choisir d'exercer leurs droits au titre de la garantie limitée HP, ou auprès du vendeur au titre des garanties légales applicables mentionnées ci-dessus.

#### POUR RAPPEL:

Garantie Légale de Conformité:

*« Le vendeur est tenu de livrer un bien conforme au contrat et répond des défauts de conformité existant lors de la délivrance.*

*Il répond également des défauts de conformité résultant de l'emballage, des instructions de montage ou de l'installation lorsque celle-ci a été mise à sa charge par le contrat ou a été réalisée sous sa responsabilité ».*

Article L211-5 du Code de la Consommation:

*« Pour être conforme au contrat, le bien doit:*

*1° Etre propre à l'usage habituellement attendu d'un bien semblable et, le cas échéant:*

*- correspondre à la description donnée par le vendeur et posséder les qualités que celui-ci a présentées à l'acheteur sous forme d'échantillon ou de modèle;*

*- présenter les qualités qu'un acheteur peut légitimement attendre eu égard aux déclarations publiques faites par le vendeur, par le producteur ou par son représentant, notamment dans la publicité ou l'étiquetage;*

*2° Ou présenter les caractéristiques dÄƬQLeV d'un commun accord par les parties ou être propre à tout usage spécial recherché par l'acheteur, porté à la connaissance du vendeur et que ce dernier a accepté ».*

Article L211-12 du Code de la Consommation:

*« L'action résultant du défaut de conformité se prescrit par deux ans à compter de la délivrance du bien ».*

Garantie des vices cachés

Article 1641 du Code Civil : *« Le vendeur est tenu de la garantie à raison des défauts cachés de la chose vendue qui*  la rendent impropre à l'usage auquel on la destine, ou qui diminuent tellement cet usage que l'acheteur ne l'aurait *pas acquise, ou n'en aurait donné qu'un moindre prix, s'il les avait connus. »*

Article 1648 alinéa 1 du Code Civil:

*« L'action résultant des vices rédhibitoires doit être intentée par l'acquéreur dans un délai de deux ans à compter de la découverte du vice. »*

G.D. Luxembourg et Belgique: Les avantages de la garantie limitée HP s'appliquent en complément des droits dont vous disposez au titre de la garantie de non-conformité des biens avec le contrat de vente. Cependant, de nombreux facteurs peuvent avoir un impact sur le bénéfice de ces droits. Vos droits en tant que consommateur au titre de ces garanties ne sont en aucune façon limités ou affectés par la garantie limitée HP. Pour de plus amples informations, veuillez consulter le lien suivant : Garanties légales accordées au consommateur ([www.hp.com/go/eu-legal\)](http://www.hp.com/go/eu-legal) ou vous pouvez également consulter le site Web des Centres européens des consommateurs [\(http://ec.europa.eu/consumers/solving\\_consumer\\_disputes/non-judicial\\_redress/ecc-net/](http://ec.europa.eu/consumers/solving_consumer_disputes/non-judicial_redress/ecc-net/index_en.htm) [index\\_en.htm](http://ec.europa.eu/consumers/solving_consumer_disputes/non-judicial_redress/ecc-net/index_en.htm)). Les consommateurs ont le droit de choisir de réclamer un service sous la garantie limitée HP ou auprès du vendeur au cours d'une garantie légale de deux ans.

#### Italien

La Garanzia limitata HP è una garanzia commerciale fornita volontariamente da HP. Di seguito sono indicati nome e indirizzo della società HP responsabile della fornitura dei servizi coperti dalla Garanzia limitata HP nel vostro Paese:

Italia: HP Italy S.r.l., Via G. Di Vittorio 9, 20063 Cernusco S/Naviglio

I vantaggi della Garanzia limitata HP vengono concessi ai consumatori in aggiunta ai diritti derivanti dalla garanzia di due anni fornita dal venditore in caso di non conformità dei beni rispetto al contratto di vendita. Tuttavia, diversi fattori possono avere un impatto sulla possibilita' di beneficiare di tali diritti. I diritti spettanti ai consumatori in forza della garanzia legale non sono in alcun modo limitati, né modificati dalla Garanzia limitata HP. Per ulteriori informazioni, si prega di consultare il seguente link: Garanzia legale per i clienti ([www.hp.com/go/eu-legal\)](http://www.hp.com/go/eu-legal), oppure visitare il sito Web dei Centri europei per i consumatori [\(http://ec.europa.eu/](http://ec.europa.eu/consumers/solving_consumer_disputes/non-judicial_redress/ecc-net/index_en.htm) [consumers/solving\\_consumer\\_disputes/non-judicial\\_redress/ecc-net/index\\_en.htm\)](http://ec.europa.eu/consumers/solving_consumer_disputes/non-judicial_redress/ecc-net/index_en.htm). I consumatori hanno il diritto di scegliere se richiedere un servizio usufruendo della Garanzia limitata HP oppure rivolgendosi al venditore per far valere la garanzia legale di due anni.

#### Spanien

Su Garantía limitada de HP es una garantía comercial voluntariamente proporcionada por HP. El nombre y dirección de las entidades HP que proporcionan la Garantía limitada de HP (garantía comercial adicional del fabricante) en su país es:

España: Hewlett-Packard Española S.L. Calle Vicente Aleixandre, 1 Parque Empresarial Madrid - Las Rozas, E-28232 Madrid

Los beneficios de la Garantía limitada de HP son adicionales a la garantía legal de 2 años a la que los consumidores tienen derecho a recibir del vendedor en virtud del contrato de compraventa; sin embargo, varios factores pueden afectar su derecho a recibir los beneficios bajo dicha garantía legal. A este respecto, la Garantía limitada de HP no limita o afecta en modo alguno los derechos legales del consumidor [\(www.hp.com/go/eu](http://www.hp.com/go/eu-legal)[legal](http://www.hp.com/go/eu-legal)). Para más información, consulte el siguiente enlace: Garantía legal del consumidor o puede visitar el sitio web de los Centros europeos de los consumidores ([http://ec.europa.eu/consumers/solving\\_consumer\\_disputes/](http://ec.europa.eu/consumers/solving_consumer_disputes/non-judicial_redress/ecc-net/index_en.htm) [non-judicial\\_redress/ecc-net/index\\_en.htm\)](http://ec.europa.eu/consumers/solving_consumer_disputes/non-judicial_redress/ecc-net/index_en.htm). Los clientes tienen derecho a elegir si reclaman un servicio acogiéndose a la Garantía limitada de HP o al vendedor de conformidad con la garantía legal de dos años.

# **Danmark**

Den begrænsede HP-garanti er en garanti, der ydes frivilligt af HP. Navn og adresse på det HP-selskab, der er ansvarligt for HP's begrænsede garanti i dit land, er som følger:

Danmark: HP Inc Danmark ApS, Engholm Parkvej 8, 3450, Allerød

Den begrænsede HP-garanti gælder i tillæg til eventuelle juridiske rettigheder, for en toårig garanti fra sælgeren af varer, der ikke er i overensstemmelse med salgsaftalen, men forskellige faktorer kan dog påvirke din ret til at opnå disse rettigheder. Forbrugerens lovbestemte rettigheder begrænses eller påvirkes ikke på nogen måde af den begrænsede HP-garanti. Se nedenstående link for at få yderligere oplysninger: Forbrugerens juridiske garanti [\(www.hp.com/go/eu-legal\)](http://www.hp.com/go/eu-legal) eller du kan besøge De Europæiske Forbrugercentres websted ([http://ec.europa.eu/consumers/solving\\_consumer\\_disputes/non-judicial\\_redress/ecc-net/index\\_en.htm\)](http://ec.europa.eu/consumers/solving_consumer_disputes/non-judicial_redress/ecc-net/index_en.htm). Forbrugere har ret til at vælge, om de vil gøre krav på service i henhold til HP's begrænsede garanti eller hos sælger i henhold til en toårig juridisk garanti.

### **Norge**

HPs garanti er en begrenset og kommersiell garanti som HP selv har valgt å tilby. Følgende lokale selskap innestår for garantien:

Norge: HP Norge AS, Rolfbuktveien 4b, 1364 Fornebu

HPs garanti kommer i tillegg til det mangelsansvar HP har i henhold til norsk forbrukerkjøpslovgivning, hvor reklamasjonsperioden kan være to eller fem år, avhengig av hvor lenge salgsgjenstanden var ment å vare. Ulike faktorer kan imidlertid ha betydning for om du kvalifiserer til å kreve avhjelp iht slikt mangelsansvar. Forbrukerens lovmessige rettigheter begrenses ikke av HPs garanti. Hvis du vil ha mer informasjon, kan du klikke på følgende kobling: Juridisk garanti for forbruker [\(www.hp.com/go/eu-legal](http://www.hp.com/go/eu-legal)) eller du kan besøke nettstedet til de europeiske forbrukersentrene ([http://ec.europa.eu/consumers/solving\\_consumer\\_disputes/non](http://ec.europa.eu/consumers/solving_consumer_disputes/non-judicial_redress/ecc-net/index_en.htm)[judicial\\_redress/ecc-net/index\\_en.htm\)](http://ec.europa.eu/consumers/solving_consumer_disputes/non-judicial_redress/ecc-net/index_en.htm). Forbrukere har retten til å velge å kreve service under HPs garanti eller iht selgerens lovpålagte mangelsansvar.

# **Sverige**

HP:s begränsade garanti är en kommersiell garanti som tillhandahålls frivilligt av HP. Namn och adress till det HP-företag som ansvarar för HP:s begränsade garanti i ditt land är som följer:

Sverige: HP PPS Sverige AB, SE-169 73 Stockholm

Fördelarna som ingår i HP:s begränsade garanti gäller utöver de lagstadgade rättigheterna till tre års garanti från säljaren angående varans bristande överensstämmelse gentemot köpeavtalet, men olika faktorer kan påverka din rätt att utnyttja dessa rättigheter. Konsumentens lagstadgade rättigheter varken begränsas eller påverkas på något sätt av HP:s begränsade garanti. Mer information får du om du följer denna länk: Lagstadgad garanti för konsumenter [\(www.hp.com/go/eu-legal\)](http://www.hp.com/go/eu-legal) eller så kan du gå till European Consumer Centers webbplats ([http://ec.europa.eu/consumers/solving\\_consumer\\_disputes/non-judicial\\_redress/ecc-net/index\\_en.htm\)](http://ec.europa.eu/consumers/solving_consumer_disputes/non-judicial_redress/ecc-net/index_en.htm). Konsumenter har rätt att välja om de vill ställa krav enligt HP:s begränsade garanti eller på säljaren enligt den lagstadgade treåriga garantin.

# **Portugal**

A Garantia Limitada HP é uma garantia comercial fornecida voluntariamente pela HP. O nome e a morada da entidade HP responsável pela prestação da Garantia Limitada HP no seu país são os seguintes:

Portugal: HPCP – Computing and Printing Portugal, Unipessoal, Lda., Edificio D. Sancho I, Quinta da Fonte, Porto Salvo, Lisboa, Oeiras, 2740 244

As vantagens da Garantia Limitada HP aplicam-se cumulativamente com quaisquer direitos decorrentes da legislação aplicável à garantia de dois anos do vendedor, relativa a defeitos do produto e constante do contrato de venda. Existem, contudo, vários fatores que poderão afetar a sua elegibilidade para beneficiar de tais direitos. Os direitos legalmente atribuídos aos consumidores não são limitados ou afetados de forma alguma pela Garantia Limitada HP. Para mais informações, consulte a ligação seguinte: Garantia legal do consumidor ([www.hp.com/go/eu-legal\)](http://www.hp.com/go/eu-legal) ou visite o Web site da Rede dos Centros Europeus do Consumidor ([http://ec.europa.eu/consumers/solving\\_consumer\\_disputes/non-judicial\\_redress/ecc-net/index\\_en.htm\)](http://ec.europa.eu/consumers/solving_consumer_disputes/non-judicial_redress/ecc-net/index_en.htm). Os consumidores têm o direito de escolher se pretendem reclamar assistência ao abrigo da Garantia Limitada HP ou contra o vendedor ao abrigo de uma garantia jurídica de dois anos.

# Grekland och Cypern

Η Περιορισμένη εγγύηση HP είναι μια εμπορική εγγύηση η οποία παρέχεται εθελοντικά από την HP. Η επωνυμία και η διεύθυνση του νομικού προσώπου ΗΡ που παρέχει την Περιορισμένη εγγύηση ΗΡ στη χώρα σας είναι η εξής:

Ελλάδα /Κύπρoς: HP Printing and Personal Systems Hellas EPE, Tzavella 1-3, 15232 Chalandri, Attiki

Ελλάδα /Κύπρoς: HP Συστήματα Εκτύπωσης και Προσωπικών Υπολογιστών Ελλάς Εταιρεία Περιορισμένης Ευθύνης, Tzavella 1-3, 15232 Chalandri, Attiki

Τα προνόμια της Περιορισμένης εγγύησης HP ισχύουν επιπλέον των νόμιμων δικαιωμάτων για διετή εγγύηση έναντι του Πωλητή για τη μη συμμόρφωση των προϊόντων με τις συνομολογημένες συμβατικά ιδιότητες, ωστόσο η άσκηση των δικαιωμάτων σας αυτών μπορεί να εξαρτάται από διάφορους παράγοντες. Τα νόμιμα δικαιώματα των καταναλωτών δεν περιορίζονται ούτε επηρεάζονται καθ' οιονδήποτε τρόπο από την Περιορισμένη εγγύηση HP. Για περισσότερες πληροφορίες, συμβουλευτείτε την ακόλουθη τοποθεσία web: Νόμιμη εγγύηση καταναλωτή [\(www.hp.com/go/eu-legal](http://www.hp.com/go/eu-legal)) ή μπορείτε να επισκεφτείτε την τοποθεσία web των Ευρωπαϊκών Κέντρων Καταναλωτή [\(http://ec.europa.eu/consumers/solving\\_consumer\\_disputes/non](http://ec.europa.eu/consumers/solving_consumer_disputes/non-judicial_redress/ecc-net/index_en.htm)[judicial\\_redress/ecc-net/index\\_en.htm\)](http://ec.europa.eu/consumers/solving_consumer_disputes/non-judicial_redress/ecc-net/index_en.htm). Οι καταναλωτές έχουν το δικαίωμα να επιλέξουν αν θα αξιώσουν την υπηρεσία στα πλαίσια της Περιορισμένης εγγύησης ΗΡ ή από τον πωλητή στα πλαίσια της νόμιμης εγγύησης δύο ετών.

### Ungern

A HP korlátozott jótállás egy olyan kereskedelmi jótállás, amelyet a HP a saját elhatározásából biztosít. Az egyes országokban a HP mint gyártó által vállalt korlátozott jótállást biztosító HP vállalatok neve és címe:

Magyarország: HP Inc Magyarország Kft., H-1117 Budapest, Alíz utca 1.

A HP korlátozott jótállásban biztosított jogok azokon a jogokon felül illetik meg Önt, amelyek a termékeknek az adásvételi szerződés szerinti minőségére vonatkozó kétéves, jogszabályban foglalt eladói szavatosságból, továbbá ha az Ön által vásárolt termékre alkalmazandó, a jogszabályban foglalt kötelező eladói jótállásból erednek, azonban számos körülmény hatással lehet arra, hogy ezek a jogok Önt megilletik-e. További információért kérjük, keresse fel a következő webhelyet: Jogi Tájékoztató Fogyasztóknak [\(www.hp.com/go/eu](http://www.hp.com/go/eu-legal)[legal](http://www.hp.com/go/eu-legal)) vagy látogassa meg az Európai Fogyasztói Központok webhelyét ([http://ec.europa.eu/consumers/](http://ec.europa.eu/consumers/solving_consumer_disputes/non-judicial_redress/ecc-net/index_en.htm) [solving\\_consumer\\_disputes/non-judicial\\_redress/ecc-net/index\\_en.htm\)](http://ec.europa.eu/consumers/solving_consumer_disputes/non-judicial_redress/ecc-net/index_en.htm). A fogyasztóknak jogában áll, hogy megválasszák, hogy a jótállással kapcsolatos igényüket a HP korlátozott jótállás alapján vagy a kétéves, jogszabályban foglalt eladói szavatosság, illetve, ha alkalmazandó, a jogszabályban foglalt kötelező eladói jótállás alapján érvényesítik.

### **Tieckien**

Omezená záruka HP je obchodní zárukou dobrovolně poskytovanou společností HP. Názvy a adresy společností skupiny HP, které odpovídají za plnění omezené záruky HP ve vaší zemi, jsou následující:

Česká republika: HP Inc Czech Republic s. r. o., Za Brumlovkou 5/1559, 140 00 Praha 4

Výhody, poskytované omezenou zárukou HP, se uplatňuji jako doplňek k jakýmkoli právním nárokům na dvouletou záruku poskytnutou prodejcem v případě nesouladu zboží s kupní smlouvou. Váš nárok na uznání těchto práv však může záviset na mnohých faktorech. Omezená záruka HP žádným způsobem neomezuje ani neovlivňuje zákonná práva zákazníka. Další informace získáte kliknutím na následující odkaz: Zákonná záruka spotřebitele ([www.hp.com/go/eu-legal\)](http://www.hp.com/go/eu-legal) případně můžete navštívit webové stránky Evropského spotřebitelského centra [\(http://ec.europa.eu/consumers/solving\\_consumer\\_disputes/non-judicial\\_redress/ecc-net/index\\_en.htm\)](http://ec.europa.eu/consumers/solving_consumer_disputes/non-judicial_redress/ecc-net/index_en.htm). Spotřebitelé mají právo se rozhodnout, zda chtějí službu reklamovat v rámci omezené záruky HP nebo v rámci zákonem stanovené dvouleté záruky u prodejce.

#### Slovakien

Obmedzená záruka HP je obchodná záruka, ktorú spoločnosť HP poskytuje dobrovoľne. Meno a adresa subjektu HP, ktorý zabezpečuje plnenie vyplývajúce z Obmedzenej záruky HP vo vašej krajine:

Slovenská republika: HP Inc Slovakia, s.r.o., Galvaniho 7, 821 04 Bratislava

Výhody Obmedzenej záruky HP sa uplatnia vedľa prípadných zákazníkových zákonných nárokov voči predávajúcemu z vád, ktoré spočívajú v nesúlade vlastností tovaru s jeho popisom podľa predmetnej zmluvy. Možnosť uplatnenia takých prípadných nárokov však môže závisieť od rôznych faktorov. Služby Obmedzenej záruky HP žiadnym spôsobom neobmedzujú ani neovplyvňujú zákonné práva zákazníka, ktorý je spotrebiteľom. Ďalšie informácie nájdete na nasledujúcom prepojení: Zákonná záruka spotrebiteľa [\(www.hp.com/go/eu-legal](http://www.hp.com/go/eu-legal)), prípadne môžete navštíviť webovú lokalitu európskych zákazníckych stredísk ([http://ec.europa.eu/consumers/](http://ec.europa.eu/consumers/solving_consumer_disputes/non-judicial_redress/ecc-net/index_en.htm) [solving\\_consumer\\_disputes/non-judicial\\_redress/ecc-net/index\\_en.htm\)](http://ec.europa.eu/consumers/solving_consumer_disputes/non-judicial_redress/ecc-net/index_en.htm). Spotrebitelia majú právo zvoliť si, či chcú uplatniť servis v rámci Obmedzenej záruky HP alebo počas zákonnej dvojročnej záručnej lehoty u predajcu.

## Polen

Ograniczona gwarancja HP to komercyjna gwarancja udzielona dobrowolnie przez HP. Nazwa i adres podmiotu HP odpowiedzialnego za realizację Ograniczonej gwarancji HP w Polsce:

Polska: HP Inc Polska sp. z o.o., Szturmowa 2a, 02-678 Warszawa, wpisana do rejestru przedsiębiorców prowadzonego przez Sąd Rejonowy dla m.st. Warszawy w Warszawie, XIII Wydział Gospodarczy Krajowego Rejestru Sądowego, pod numerem KRS 0000546115, NIP 5213690563, REGON 360916326, GIOŚ E0020757WZBW, kapitał zakładowy 480.000 PLN.

Świadczenia wynikające z Ograniczonej gwarancji HP stanowią dodatek do praw przysługujących nabywcy w związku z dwuletnią odpowiedzialnością sprzedawcy z tytułu niezgodności towaru z umową (rękojmia). Niemniej, na możliwość korzystania z tych praw mają wpływ różne czynniki. Ograniczona gwarancja HP w żaden sposób nie ogranicza praw konsumenta ani na nie nie wpływa. Więcej informacji można znaleźć pod następującym łączem: Gwarancja prawna konsumenta ([www.hp.com/go/eu-legal\)](http://www.hp.com/go/eu-legal), można także odwiedzić stronę internetową Europejskiego Centrum Konsumenckiego [\(http://ec.europa.eu/consumers/](http://ec.europa.eu/consumers/solving_consumer_disputes/non-judicial_redress/ecc-net/index_en.htm) [solving\\_consumer\\_disputes/non-judicial\\_redress/ecc-net/index\\_en.htm\)](http://ec.europa.eu/consumers/solving_consumer_disputes/non-judicial_redress/ecc-net/index_en.htm). Konsumenci mają prawo wyboru co do możliwosci skorzystania albo z usług gwarancyjnych przysługujących w ramach Ograniczonej gwarancji HP albo z uprawnień wynikających z dwuletniej rękojmi w stosunku do sprzedawcy.

### Bulgarien

Ограничената гаранция на HP представлява търговска гаранция, доброволно предоставяна от HP. Името и адресът на дружеството на HP за вашата страна, отговорно за предоставянето на гаранционната поддръжка в рамките на Ограничената гаранция на HP, са както следва:

HP Inc Bulgaria EOOD (Ейч Пи Инк България ЕООД), гр. София 1766, район р-н Младост, бул. Околовръстен Път No 258, Бизнес Център Камбаните

Предимствата на Ограничената гаранция на HP се прилагат в допълнение към всички законови права за двугодишна гаранция от продавача при несъответствие на стоката с договора за продажба. Въпреки това,

различни фактори могат да окажат влияние върху условията за получаване на тези права. Законовите права на потребителите не са ограничени или засегнати по никакъв начин от Ограничената гаранция на HP. За допълнителна информация, моля вижте Правната гаранция на потребителя [\(www.hp.com/go/eu](http://www.hp.com/go/eu-legal)[legal](http://www.hp.com/go/eu-legal)) или посетете уебсайта на Европейския потребителски център ([http://ec.europa.eu/consumers/](http://ec.europa.eu/consumers/solving_consumer_disputes/non-judicial_redress/ecc-net/index_en.htm) [solving\\_consumer\\_disputes/non-judicial\\_redress/ecc-net/index\\_en.htm\)](http://ec.europa.eu/consumers/solving_consumer_disputes/non-judicial_redress/ecc-net/index_en.htm). Потребителите имат правото да избират дали да претендират за извършване на услуга в рамките на Ограничената гаранция на HP или да потърсят такава от търговеца в рамките на двугодишната правна гаранция.

## Rumänien

Garanția limitată HP este o garanție comercială furnizată în mod voluntar de către HP. Numele și adresa entității HP răspunzătoare de punerea în aplicare a Garanției limitate HP în țara dumneavoastră sunt următoarele:

Romănia: HP Inc Romania SRL, 5 Fabrica de Glucoza Str., Building F, Ground Floor and Floor 8, 2nd District, Bucureşti

Beneficiile Garanției limitate HP se aplică suplimentar față de orice drepturi privind garanția de doi ani oferită de vânzător pentru neconformitatea bunurilor cu contractul de vânzare; cu toate acestea, diverşi factori pot avea impact asupra eligibilităţii dvs. de a beneficia de aceste drepturi. Drepturile legale ale consumatorului nu sunt limitate sau afectate în vreun fel de Garanția limitată HP. Pentru informaţii suplimentare consultaţi următorul link: garanția acordată consumatorului prin lege ([www.hp.com/go/eu-legal\)](http://www.hp.com/go/eu-legal) sau puteți accesa site-ul Centrul European al Consumatorilor [\(http://ec.europa.eu/consumers/solving\\_consumer\\_disputes/non-judicial\\_redress/](http://ec.europa.eu/consumers/solving_consumer_disputes/non-judicial_redress/ecc-net/index_en.htm) [ecc-net/index\\_en.htm](http://ec.europa.eu/consumers/solving_consumer_disputes/non-judicial_redress/ecc-net/index_en.htm)). Consumatorii au dreptul să aleagă dacă să pretindă despăgubiri în cadrul Garanței limitate HP sau de la vânzător, în cadrul garanției legale de doi ani.

# Belgien och Nederländerna

De Beperkte Garantie van HP is een commerciële garantie vrijwillig verstrekt door HP. De naam en het adres van de HP-entiteit die verantwoordelijk is voor het uitvoeren van de Beperkte Garantie van HP in uw land is als volgt:

Nederland: HP Nederland B.V., Startbaan 16, 1187 XR Amstelveen

België: HP Belgium BVBA, Hermeslaan 1A, B-1831 Diegem

De voordelen van de Beperkte Garantie van HP vormen een aanvulling op de wettelijke garantie voor consumenten gedurende twee jaren na de levering te verlenen door de verkoper bij een gebrek aan conformiteit van de goederen met de relevante verkoopsovereenkomst. Niettemin kunnen diverse factoren een impact hebben op uw eventuele aanspraak op deze wettelijke rechten. De wettelijke rechten van de consument worden op geen enkele wijze beperkt of beïnvloed door de Beperkte Garantie van HP. Raadpleeg voor meer informatie de volgende webpagina: Wettelijke garantie van de consument ([www.hp.com/go/eu-legal\)](http://www.hp.com/go/eu-legal) of u kan de website van het Europees Consumenten Centrum bezoeken ([http://ec.europa.eu/consumers/](http://ec.europa.eu/consumers/solving_consumer_disputes/non-judicial_redress/ecc-net/index_en.htm) [solving\\_consumer\\_disputes/non-judicial\\_redress/ecc-net/index\\_en.htm\)](http://ec.europa.eu/consumers/solving_consumer_disputes/non-judicial_redress/ecc-net/index_en.htm). Consumenten hebben het recht om te kiezen tussen enerzijds de Beperkte Garantie van HP of anderzijds het aanspreken van de verkoper in toepassing van de wettelijke garantie.

### Finland

HP:n rajoitettu takuu on HP:n vapaaehtoisesti antama kaupallinen takuu. HP:n myöntämästä takuusta maassanne vastaavan HP:n edustajan yhteystiedot ovat:

Suomi: HP Finland Oy, Piispankalliontie, FIN - 02200 Espoo

HP:n takuun edut ovat voimassa mahdollisten kuluttajansuojalakiin perustuvien oikeuksien lisäksi sen varalta, että tuote ei vastaa myyntisopimusta. Saat lisätietoja seuraavasta linkistä: Kuluttajansuoja ([www.hp.com/go/eu](http://www.hp.com/go/eu-legal)[legal](http://www.hp.com/go/eu-legal)) tai voit käydä Euroopan kuluttajakeskuksen sivustolla ([http://ec.europa.eu/consumers/](http://ec.europa.eu/consumers/solving_consumer_disputes/non-judicial_redress/ecc-net/index_en.htm)

[solving\\_consumer\\_disputes/non-judicial\\_redress/ecc-net/index\\_en.htm\)](http://ec.europa.eu/consumers/solving_consumer_disputes/non-judicial_redress/ecc-net/index_en.htm). Kuluttajilla on oikeus vaatia virheen korjausta HP:n takuun ja kuluttajansuojan perusteella HP:lta tai myyjältä.

#### Slovenien

Omejena garancija HP je prostovoljna trgovska garancija, ki jo zagotavlja podjetje HP. Ime in naslov poslovne enote HP, ki je odgovorna za omejeno garancijo HP v vaši državi, sta naslednja:

Slovenija: Hewlett-Packard Europe B.V., Amsterdam, Meyrin Branch, Route du Nant-d'Avril 150, 1217 Meyrin, Switzerland

Ugodnosti omejene garancije HP veljajo poleg zakonskih pravic, ki ob sklenitvi kupoprodajne pogodbe izhajajo iz dveletne garancije prodajalca v primeru neskladnosti blaga, vendar lahko na izpolnjevanje pogojev za uveljavitev pravic vplivajo različni dejavniki. Omejena garancija HP nikakor ne omejuje strankinih z zakonom predpisanih pravic in ne vpliva nanje. Za dodatne informacije glejte naslednjo povezavo: Strankino pravno jamstvo ([www.hp.com/go/eu-legal\)](http://www.hp.com/go/eu-legal); ali pa obiščite spletno mesto evropskih središč za potrošnike ([http://ec.europa.eu/](http://ec.europa.eu/consumers/solving_consumer_disputes/non-judicial_redress/ecc-net/index_en.htm) [consumers/solving\\_consumer\\_disputes/non-judicial\\_redress/ecc-net/index\\_en.htm\)](http://ec.europa.eu/consumers/solving_consumer_disputes/non-judicial_redress/ecc-net/index_en.htm). Potrošniki imajo pravico izbrati, ali bodo uveljavljali pravice do storitev v skladu z omejeno garancijo HP ali proti prodajalcu v skladu z dvoletno zakonsko garancijo.

## Kroatien

HP ograničeno jamstvo komercijalno je dobrovoljno jamstvo koje pruža HP. Ime i adresa HP subjekta odgovornog za HP ograničeno jamstvo u vašoj državi:

Hrvatska: HP Computing and Printing d.o.o. za računalne i srodne aktivnosti, Radnička cesta 41, 10000 Zagreb

Pogodnosti HP ograničenog jamstva vrijede zajedno uz sva zakonska prava na dvogodišnje jamstvo kod bilo kojeg prodavača s obzirom na nepodudaranje robe s ugovorom o kupnji. Međutim, razni faktori mogu utjecati na vašu mogućnost ostvarivanja tih prava. HP ograničeno jamstvo ni na koji način ne utječe niti ne ograničava zakonska prava potrošača. Dodatne informacije potražite na ovoj adresi: Zakonsko jamstvo za potrošače ([www.hp.com/go/eu-legal\)](http://www.hp.com/go/eu-legal) ili možete posjetiti web-mjesto Europskih potrošačkih centara [\(http://ec.europa.eu/](http://ec.europa.eu/consumers/solving_consumer_disputes/non-judicial_redress/ecc-net/index_en.htm) [consumers/solving\\_consumer\\_disputes/non-judicial\\_redress/ecc-net/index\\_en.htm\)](http://ec.europa.eu/consumers/solving_consumer_disputes/non-judicial_redress/ecc-net/index_en.htm). Potrošači imaju pravo odabrati žele li ostvariti svoja potraživanja u sklopu HP ograničenog jamstva ili pravnog jamstva prodavača u trajanju ispod dvije godine.

# Lettland

HP ierobežotā garantija ir komercgarantija, kuru brīvprātīgi nodrošina HP. HP uzņēmums, kas sniedz HP ierobežotās garantijas servisa nodrošinājumu jūsu valstī:

Latvija: HP Finland Oy, PO Box 515, 02201 Espoo, Finland

HP ierobežotās garantijas priekšrocības tiek piedāvātas papildus jebkurām likumīgajām tiesībām uz pārdevēja un/vai rażotāju nodrošinātu divu gadu garantiju gadījumā, ja preces neatbilst pirkuma līgumam, tomēr šo tiesību saņemšanu var ietekmēt vairāki faktori. HP ierobežotā garantija nekādā veidā neierobežo un neietekmē patērētāju likumīgās tiesības. Lai iegūtu plašāku informāciju, izmantojiet šo saiti: Patērētāju likumīgā garantija ([www.hp.com/go/eu-legal\)](http://www.hp.com/go/eu-legal) vai arī Eiropas Patērētāju tiesību aizsardzības centra tīmekļa vietni ([http://ec.europa.eu/consumers/solving\\_consumer\\_disputes/non-judicial\\_redress/ecc-net/index\\_en.htm\)](http://ec.europa.eu/consumers/solving_consumer_disputes/non-judicial_redress/ecc-net/index_en.htm). Patērētājiem ir tiesības izvēlēties, vai pieprasīt servisa nodrošinājumu saskaņā ar HP ierobežoto garantiju, vai arī pārdevēja sniegto divu gadu garantiju.

### Litauen

HP ribotoji garantija yra HP savanoriškai teikiama komercinė garantija. Toliau pateikiami HP bendrovių, teikiančių HP garantiją (gamintojo garantiją) jūsų šalyje, pavadinimai ir adresai:

Lietuva: HP Finland Oy, PO Box 515, 02201 Espoo, Finland

HP ribotoji garantija papildomai taikoma kartu su bet kokiomis kitomis įstatymais nustatytomis teisėmis į pardavėjo suteikiamą dviejų metų laikotarpio garantiją dėl prekių atitikties pardavimo sutarčiai, tačiau tai, ar jums ši teisė bus suteikiama, gali priklausyti nuo įvairių aplinkybių. HP ribotoji garantija niekaip neapriboja ir neįtakoja įstatymais nustatytų vartotojo teisių. Daugiau informacijos rasite paspaudę šią nuorodą: Teisinė vartotojo garantija ([www.hp.com/go/eu-legal\)](http://www.hp.com/go/eu-legal) arba apsilankę Europos vartotojų centro internetinėje svetainėje ([http://ec.europa.eu/consumers/solving\\_consumer\\_disputes/non-judicial\\_redress/ecc-net/index\\_en.htm\)](http://ec.europa.eu/consumers/solving_consumer_disputes/non-judicial_redress/ecc-net/index_en.htm). Vartotojai turi teisę prašyti atlikti techninį aptarnavimą pagal HP ribotąją garantiją arba pardavėjo teikiamą dviejų metų įstatymais nustatytą garantiją.

## Estland

HP piiratud garantii on HP poolt vabatahtlikult pakutav kaubanduslik garantii. HP piiratud garantii eest vastutab HP üksus aadressil:

Eesti: HP Finland Oy, PO Box 515, 02201 Espoo, Finland

HP piiratud garantii rakendub lisaks seaduses ettenähtud müüjapoolsele kaheaastasele garantiile, juhul kui toode ei vasta müügilepingu tingimustele. Siiski võib esineda asjaolusid, mille puhul teie jaoks need õigused ei pruugi kehtida. HP piiratud garantii ei piira ega mõjuta mingil moel tarbija seadusjärgseid õigusi. Lisateavet leiate järgmiselt lingilt: tarbija õiguslik garantii ([www.hp.com/go/eu-legal\)](http://www.hp.com/go/eu-legal) või võite külastada Euroopa tarbijakeskuste veebisaiti [\(http://ec.europa.eu/consumers/solving\\_consumer\\_disputes/non-judicial\\_redress/ecc-net/](http://ec.europa.eu/consumers/solving_consumer_disputes/non-judicial_redress/ecc-net/index_en.htm) [index\\_en.htm](http://ec.europa.eu/consumers/solving_consumer_disputes/non-judicial_redress/ecc-net/index_en.htm)). Tarbijal on õigus valida, kas ta soovib kasutada HP piiratud garantiid või seadusega ette nähtud müüjapoolset kaheaastast garantiid.

# Ryssland

#### Срок службы принтера для России

Срок службы данного принтера HP составляет пять лет в нормальных условиях эксплуатации. Срок службы отсчитывается с момента ввода принтера в эксплуатацию. В конце срока службы HP рекомендует посетить веб-сайт нашей службы поддержки по адресу http://www.hp.com/support и/или связаться с авторизованным поставщиком услуг HP для получения рекомендаций в отношении дальнейшего безопасного использования принтера.

# Index

## A

ADM lägga i papper [8](#page-13-0) rengöra duplexbakgrund [37](#page-42-0) Automatisk färgdetektering [27](#page-32-0) automatiskt beskära skannade bilder [26](#page-31-0) avinstallera och installera om program [54](#page-59-0) avinstallera och ominstallera program [56](#page-61-0) avskurna bilder felsöka [64](#page-69-0)

#### B

beskära skannad bild [26](#page-31-0) beställa förbrukningsmaterial [36](#page-41-0) utbytesvals [41](#page-46-0) byta frontpanel [48](#page-53-0) separeringsplatta [45](#page-50-0) valsar [41](#page-46-0)

#### D

detektera sidformat [28](#page-33-0) detektera sidformat automatiskt [28](#page-33-0) detektering av inmatning av flera sidor [27](#page-32-0) detektering av inmatning av flera sidor per zon [27](#page-32-0) dokumentmatare lägga i papper [9](#page-14-0) tips för iläggning [8](#page-13-0) driftsmiljö, specifikationer [71](#page-76-0) dubbelsidig skanning felsöka [59](#page-64-0)

### E

energihantering [5,](#page-10-0) [58](#page-63-0)

#### F

felmatning felsöka [63](#page-68-0) felsöka avinstallera och ominstallera program [54](#page-59-0), [56](#page-61-0) avskurna bilder [64](#page-69-0) dubbelsidig skanning [59](#page-64-0) felmatning [63](#page-68-0) färgade ränder [61](#page-66-0) grundläggande tips [53](#page-58-0) hastighet [59](#page-64-0), [60](#page-65-0) installation [54](#page-59-0) kablar [54](#page-59-0) kontrollera strömförsörjningen [55](#page-60-0) matningsproblem [63](#page-68-0) papper matas inte [63](#page-68-0) papperstrassel [64](#page-69-0) sidordning [59](#page-64-0) sidor saknas [59](#page-64-0) skanna ömtåliga original [63](#page-68-0) skeva bilder [60](#page-65-0) stora skanningsfiler [61](#page-66-0) strimmor [64](#page-69-0) strömförsörjning [58](#page-63-0) suddiga bilder [59](#page-64-0) svarta skanningar [60](#page-65-0) upphör att fungera [56](#page-61-0) vita ränder [60](#page-65-0) vita skanningar [60](#page-65-0) återställa skanner [56](#page-61-0) ömtåliga original [63](#page-68-0) felsökning knappar [59](#page-64-0)

LCD [59](#page-64-0) skärm [59](#page-64-0) frontpanel byta [48](#page-53-0) FTP, skanna till [22](#page-27-0) funktioner automatisk färgdetektering [27](#page-32-0) automatiskt beskära skannad bild [26](#page-31-0) felaktig inmatning (flera sidor), detektering [27](#page-32-0) färg, utelämna [26](#page-31-0) långa sidor [25](#page-30-0) skanningsprofiler [16](#page-21-0) färgade linjer felsöka [61](#page-66-0) för produkten [74](#page-79-0) förbrukningsmaterial beställa [36](#page-41-0) förvaring, specifikationer [71](#page-76-0)

#### G

glas, rengöra [37](#page-42-0)

#### H

hantera energiinställningar [5](#page-10-0), [58](#page-63-0) hastighet felsöka [59](#page-64-0) hastighet, felsökning [60](#page-65-0) hjälpmedel [67](#page-72-0) HP Scanner Tools Utility användningsområden [4](#page-9-0) fliken Maintenance (Underhåll) [36](#page-41-0)

#### I

inaktivera skannerknapparna [67](#page-72-0)

installera programvara felsöka [54](#page-59-0)

#### J

Justera sidorientering automatiskt [30](#page-35-0) justera sidorientering efter språk [30](#page-35-0)

#### K

kablar felsöka [54](#page-59-0) kassering [73](#page-78-0) knappar skannerns frontpanel [2](#page-7-0) strömförsörjning [2](#page-7-0) Knappen Avbryt [3](#page-8-0) komponenter beställa [41](#page-46-0)

#### $\mathbf{L}$

LCD-problem [59](#page-64-0) LCD Reader [67](#page-72-0) linjer felsöka [60,](#page-65-0) [61](#page-66-0) luftfuktighet, specifikationer [71](#page-76-0) lutande bilder [60](#page-65-0) Lägg till eller ta bort enhet [33](#page-38-0)

#### M

matning av flera sidor samtidigt [63](#page-68-0) matningsproblem [63](#page-68-0) matningsvalsar byta [41](#page-46-0) miljöspecifikationer [71](#page-76-0) moln, skanna till [21](#page-26-0)

#### N

nätaggregat felsöka kabel [54](#page-59-0)

#### $\Omega$

OK/välj-knapp [3](#page-8-0) oskarpa bilder [59](#page-64-0)

#### P

papper felmatning [63](#page-68-0) felsöka [63](#page-68-0) matas inte [63](#page-68-0) trassel [64](#page-69-0)

pappersbana matningsproblem [63](#page-68-0) papperstrassel felsöka [64](#page-69-0) problem med LCD [59](#page-64-0) produktsupport [67](#page-72-0) program skanna från [13](#page-18-0) programvara avinstallera och ominstallera [54](#page-59-0), [56](#page-61-0) felsöka installation [54](#page-59-0) programvaran HP Scan om [4](#page-9-0) Skanna från [12](#page-17-0)

#### R

radera tomma sidor automatiskt [29](#page-34-0) rengöra ADM [37](#page-42-0) skannerglas [37](#page-42-0) skannerremsa [37](#page-42-0) valsar [39](#page-44-0) ränder felsöka [60,](#page-65-0) [61](#page-66-0)

#### S

separeringsplatta byta [45](#page-50-0) SharePoint, skanna till [23](#page-28-0) sidor i fel ordning [59](#page-64-0) sidor saknas, felsökning [59](#page-64-0) skanna filerna är för stora [61](#page-66-0) från andra program [13](#page-18-0) matningsproblem [63](#page-68-0) pappersoriginal [9](#page-14-0) ömtåliga original [63](#page-68-0) Skanna från programvaran HP Scan [12](#page-17-0) Skanna svartvit text [31](#page-36-0) Skanna till FTP [22](#page-27-0) skanna till molnet [21](#page-26-0) Skanna till SharePoint [23](#page-28-0) skanner energiförbrukning [5](#page-10-0) frontpanel [2](#page-7-0) specifikationer [70](#page-75-0) återställa [56](#page-61-0)

skannerglas lägg i original [11](#page-16-0) skannerremsa, rengöra [37](#page-42-0) skanningsprofiler [16](#page-21-0) skeva bilder [60](#page-65-0) skärmläsare [67](#page-72-0) specifikationer dokumentmatare [70](#page-75-0) miljö [71](#page-76-0) skanner [70](#page-75-0) starta skannern felsöka [58](#page-63-0) strimmor felsöka [64](#page-69-0) stöd för långa sidor [25](#page-30-0) suddiga bilder [59](#page-64-0) support [67](#page-72-0) svarta skanningar felsöka [60](#page-65-0)

#### T

temperaturspecifikationer [71](#page-76-0) Tillbaka-knapp [3](#page-8-0) tillämpningar skanna från [13](#page-18-0) TWAIN-kompatibla program skanna från [13](#page-18-0)

### U

underhåll HP Scanner Tools Utility, fliken Maintenance (Underhåll) [36](#page-41-0) rengöra valsar [39](#page-44-0) USB-kabel felsöka [54](#page-59-0) Utelämna färg [26](#page-31-0) utskriftsmaterial felmatning [63](#page-68-0) felsöka [63](#page-68-0) matas inte [63](#page-68-0) trassel [64](#page-69-0)

#### V

valsar byta [41](#page-46-0) rengöra [39](#page-44-0) vertikala färgade linjer felsöka [61](#page-66-0) vertikala vita linjer felsöka [60](#page-65-0) visningsproblem [59](#page-64-0)

vita linjer felsöka [60](#page-65-0) vita skanningar felsöka [60](#page-65-0)

#### W

webbplatser beställa förbrukningsmaterial [36](#page-41-0) reservdelar [41](#page-46-0)

# Å

återställa skannern [56](#page-61-0)

## Ö

ömtåliga original, skanna [63](#page-68-0)